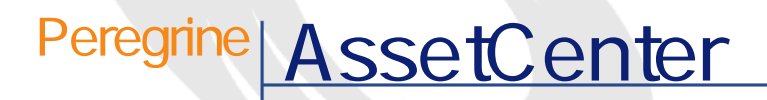

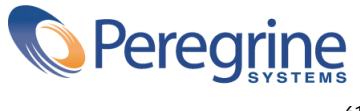

PART NUMBER AC-4.1.0-JAP-01006-00189 FACE 61 CONTROL CONTROL CONTROL CONTROL CONTROL CONTROL CONTROL CONTROL CO

© Copyright 2002 Peregrine Systems, Inc. All rights reserved. Peregrine Systems, Incorporated Peregrine Systems, Inc. Peregrine Systems, Inc. Peregrine Systems ® AssetCenter ® Peregrine Systems, Inc. Peregrine Systems, Inc. Peregrine Systems, Inc. Peregrine Systems, Inc. A pache Software Foundation <http://www.apache.org>  $4.10<sub>z</sub>$ 

AssetCenter

Peregrine Systems, Inc. Worldwide Corporate Campus and Executive Briefing Center 3611 Valley Centre Drive San Diego, CA 92130 Tel 800.638.5231 or 858.481.5000 Fax 858.481.1751 www.peregrine.com

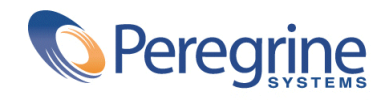

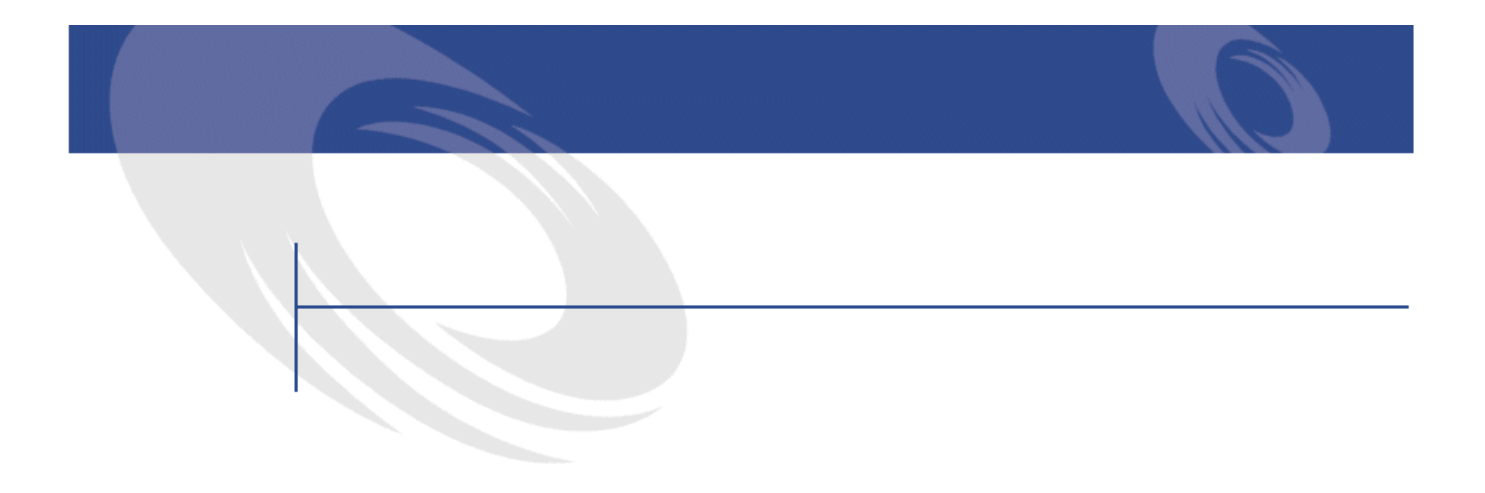

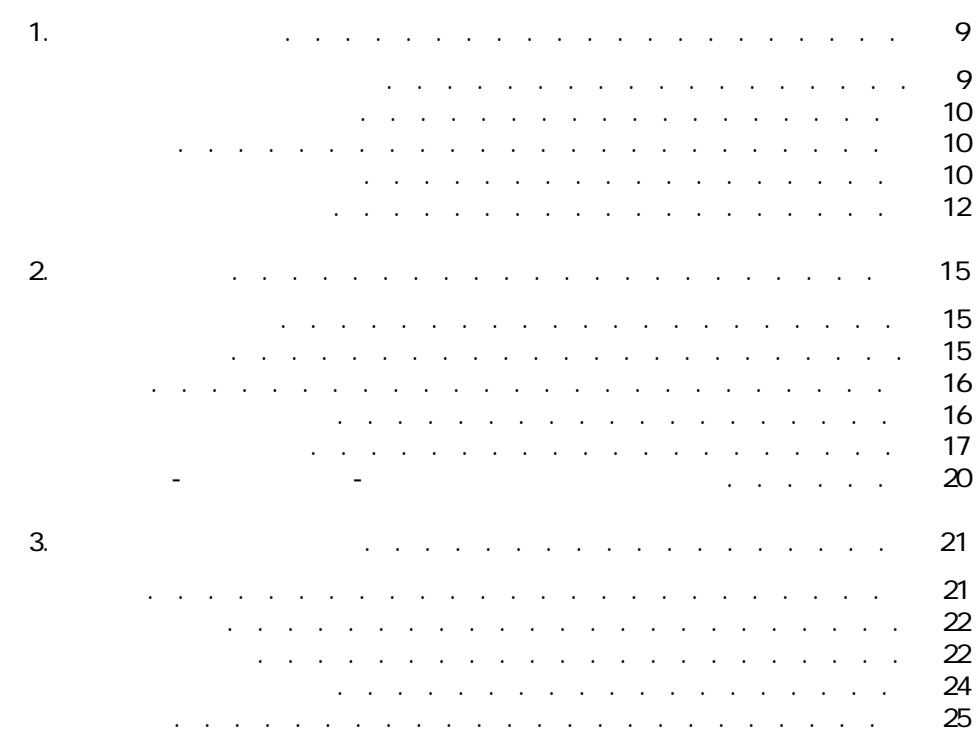

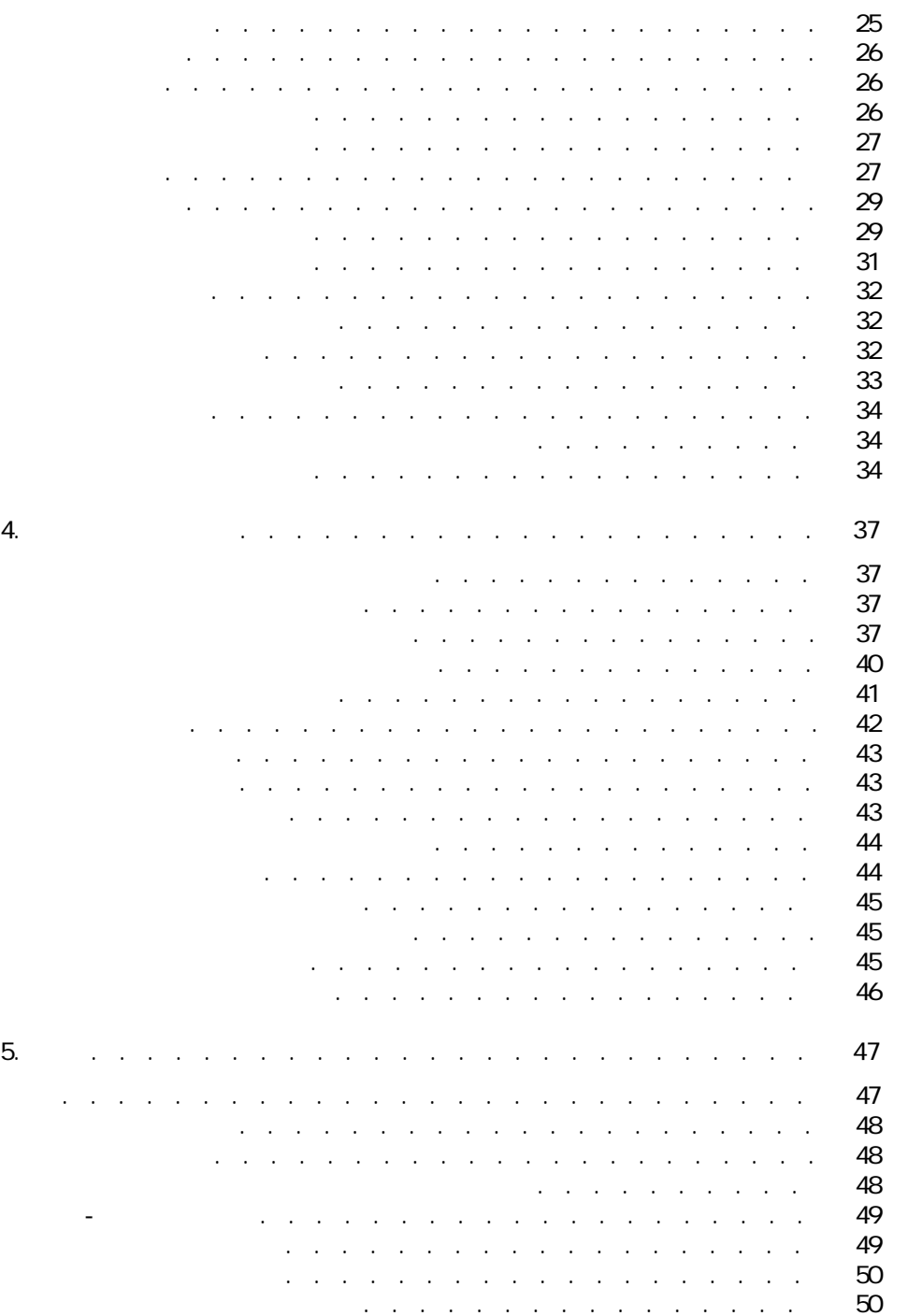

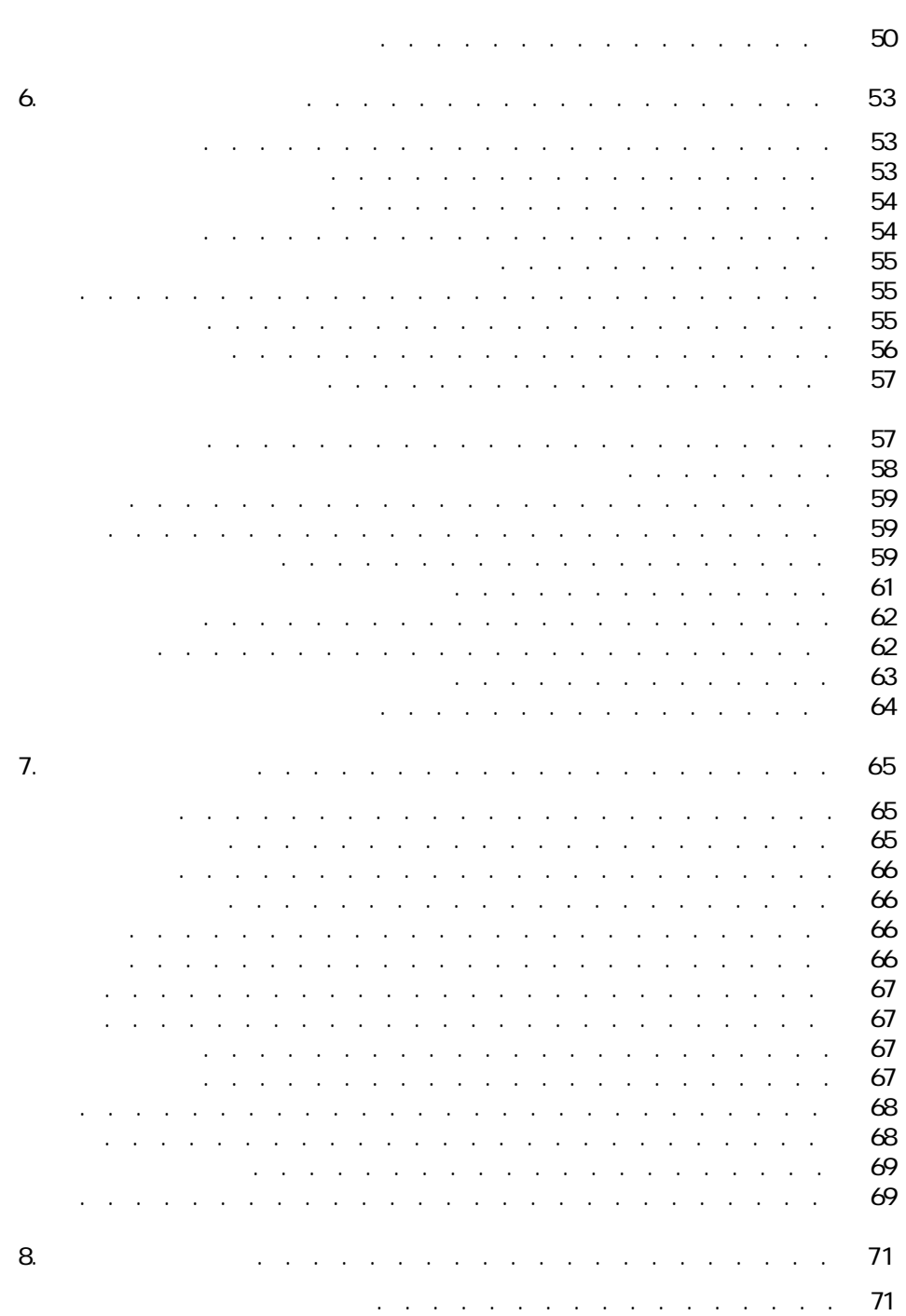

調達

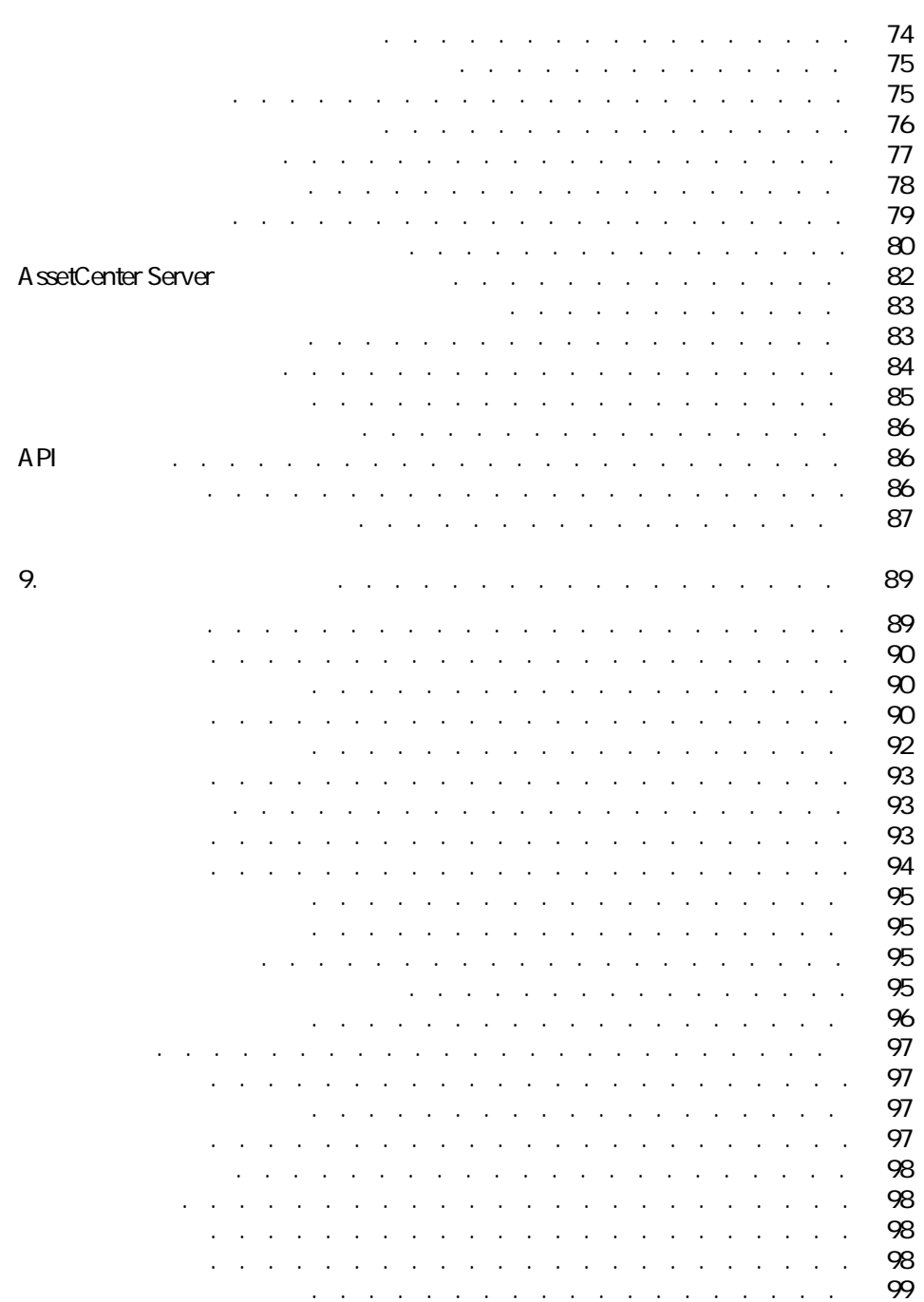

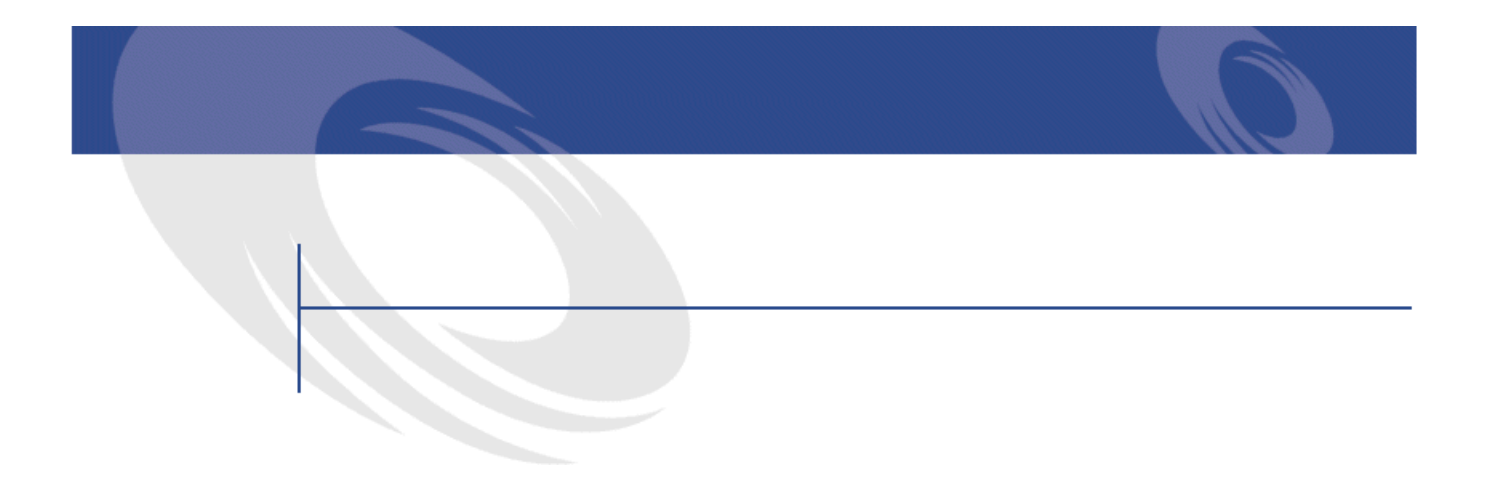

## 8.1.  $\blacksquare$ 8.2. テーブル(調達)- 一覧 . . . . . . . . . . . . . . . . . . [75](#page-74-2) 8.3. **Radio According to the Contract of the Contract of the Contract of T** 8.4. リストデータ(調達)- 一覧 . . . . . . . . . . . . . . . . [77](#page-76-2) 8.5. ಕೋರ್ಟ್ ಕೋರ್ಟ್ . . . . . . . . . . . . . . . [78](#page-77-1) 8.6. カウンタ(調達)- 一覧 . . . . . . . . . . . . . . . . . . [79](#page-78-1) 8.7. アクションとウィザード(調達)- 一覧 . . . . . . . . . . . [80](#page-79-1) 8.8. セココ - エココ - コココ - . . . . . . . . . . . . . [87](#page-86-1) 9.1. トラッキングアイコン(調達)- トラッキングスター 1. . . . . . . . . . . . . . . [96](#page-95-1)

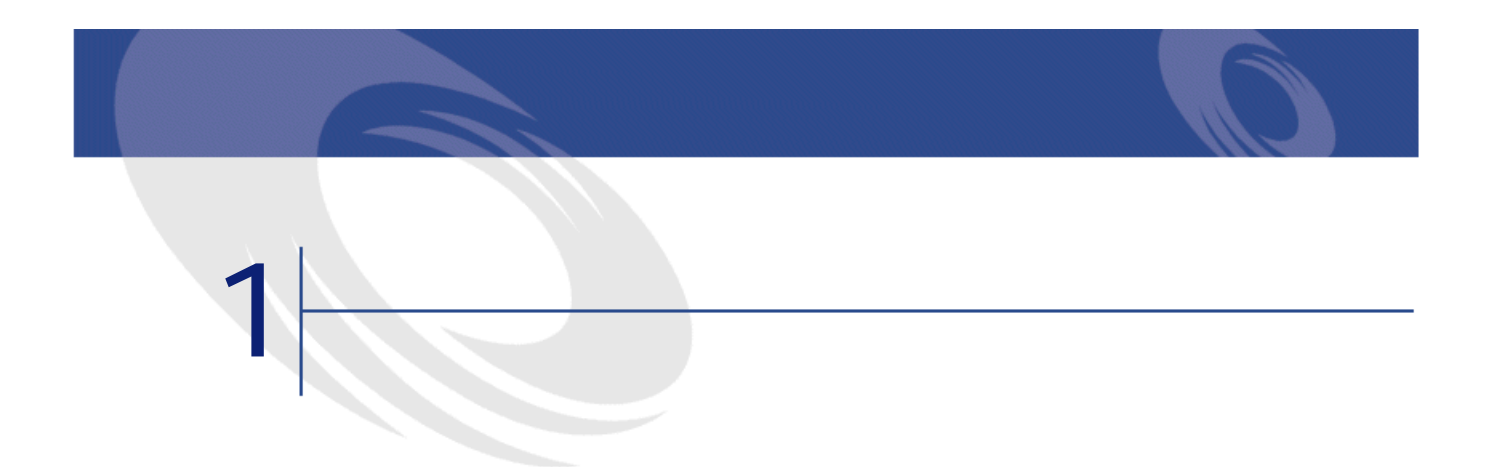

- <span id="page-8-0"></span>• **•**  $\mathbb{R}^n$ 
	- **Extending and Particular**
	- **We have**
- **Production of the state** 
	- 財務関連の決定の承認者:特に、依頼テンプレートの作成を担当します。
	- 購買責任者:特に、カタログの認証と承認を担当します。
	- 購入承認者
- <sub>Pro</sub> <sub>200</sub> (190 m)
- <sub>2</sub> in the state of the state of the state of the state of the state of the state of
- ポートフォリオの管理者
- 
- **Francisco** and the second term
	- **Final State (**
	- <sub>2</sub> in the state of the state of the state of the state of the state of the state of

<span id="page-9-0"></span>AssetCenter

<span id="page-9-1"></span>

<span id="page-9-2"></span>

 $2$ 

• 調達サイクルの全過程を管理する(依頼、見積、発注、受領、請求書の入 • 調達サイクルの全過程の一部のみを管理する(例:発注と受領、または受領

**AssetCenter** 

**シナリオ1:依頼テンプレート - 見積/発注 - 受領(返 却) - 請求書の入力(貸方票)** • A  $\blacksquare$ • Contract of the contract of the contract of the contract of the contract of the contract of the contract of  $1$ 経営者層:ポータブルコンピュータ1台、ドッキングステーション1台、マイ

 $\blacksquare$  $\overline{2}$ 

- $1$   $1$ 1  $\sim$   $\sim$   $\sim$   $\sim$   $\sim$
- $2$ 3 受領
- $4 \qquad \qquad$
- **シナリオ2:依頼(予約) 発注**
	- 承認権限を持つ責任者が、ある建設現場用に資材を注文することを決定しま
	- $\bullet$  the state  $\sim$  the state  $\sim$  the state  $\sim$  the state  $\sim$  the state  $\sim$
	- カタログリファレンスを使って発音を使って発音を使って発音を使って発音を使って発音を使って発音

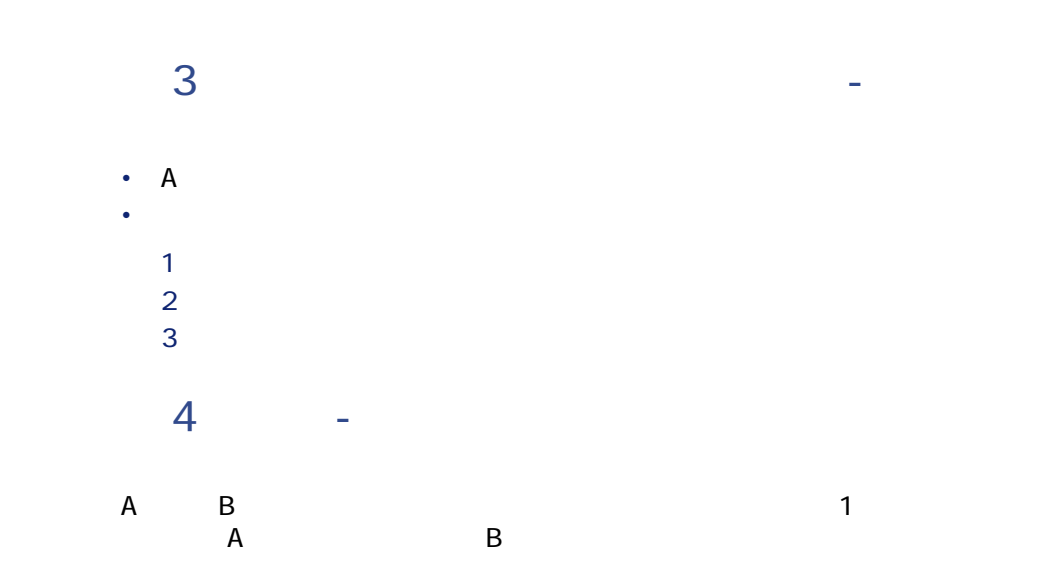

AssetCenter 4.1.0 - 11

調達

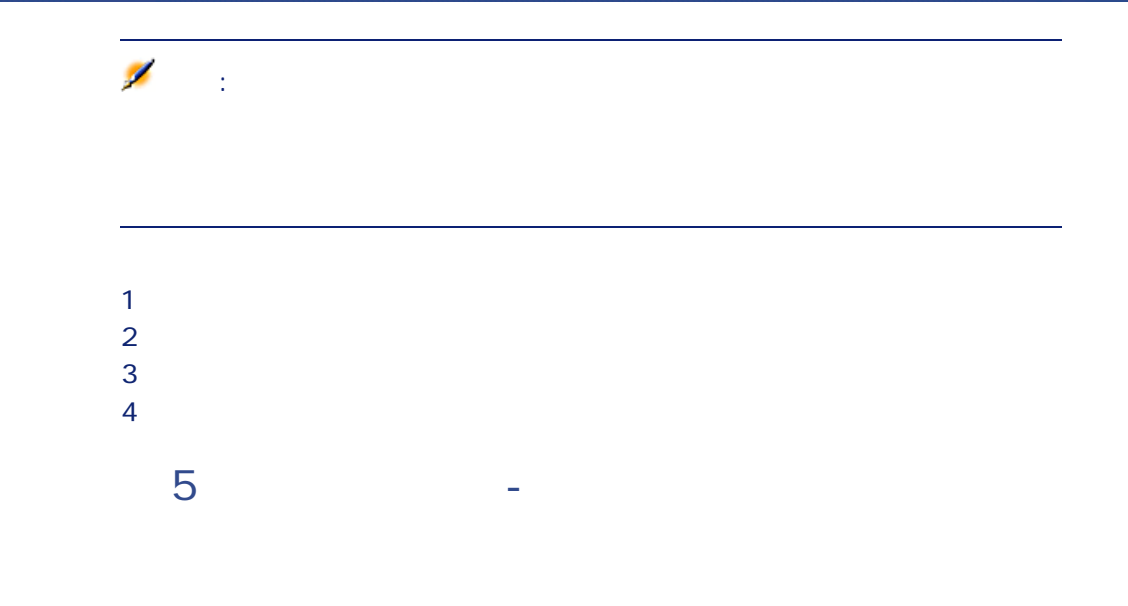

<span id="page-11-0"></span>

- **[概要\(調達\)](#page-14-3)** の章
	- **[実例:依頼、発注、受領](#page-20-2)** の章
		- **Contract of the Contract of the Contract of the Contract of the Contract of the Contract of the Contract of the Contract of the Contract of the Contract of the Contract of the Contract of the Contract of the Contract of**

• **[受領](#page-46-0)** の章

## AssetCenter

- **[その他の機能\(調達\)](#page-52-3)** の章
	- $\mathcal{A} = \{ \mathcal{A} \mid \mathcal{A} \in \mathcal{A} \mid \mathcal{A} \neq \emptyset \}$
	- **«**  $\mathcal{R}$   $\mathcal{R}$   $\mathcal{$
	-
	- <sub>1</sub> material and the product and the product and the product and the product and the product of the product of the product of the product of the product of the product of the product of the product of the product of the

調達

- **Particular and the matter of the matter of the matter of the matter of the matter**
- 一括発注を管理する。
- **Samuel Republican Product and Product and Product and Product and Product and Product and Product and Product and**
- **[用語解説\(調達\)](#page-64-0)** の章
- **[参考情報\(調達\)](#page-70-0)** の章

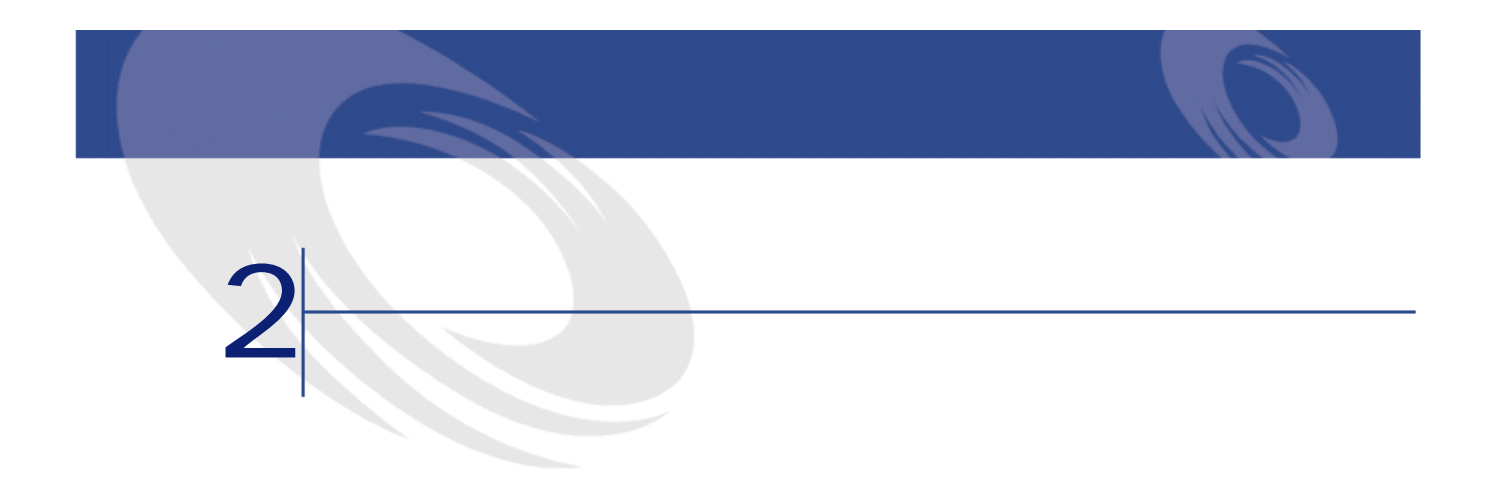

<span id="page-14-3"></span><span id="page-14-2"></span><span id="page-14-1"></span><span id="page-14-0"></span>

- $\overline{1}$
- カタログであるために、モデルを作るために、モデルを作るために、モデルを作るために、モデルを作るために、モデルを作るために、モデルを作るために、モデルを作るために、
- Production of the production • 依頼品を発注、受領する。
- <sub>Charles</sub> State State State State State State State State State State State State State State State State State State State State State State State State State State State State State State State State State State State

<span id="page-15-0"></span>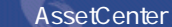

<span id="page-15-1"></span>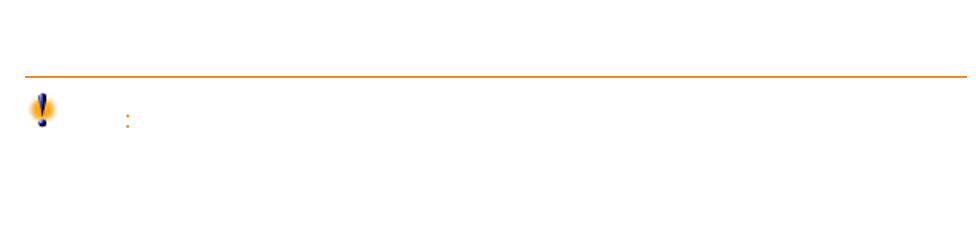

 $2$ 

Peregrine **CA102001**  $S400$  D646

<span id="page-16-0"></span>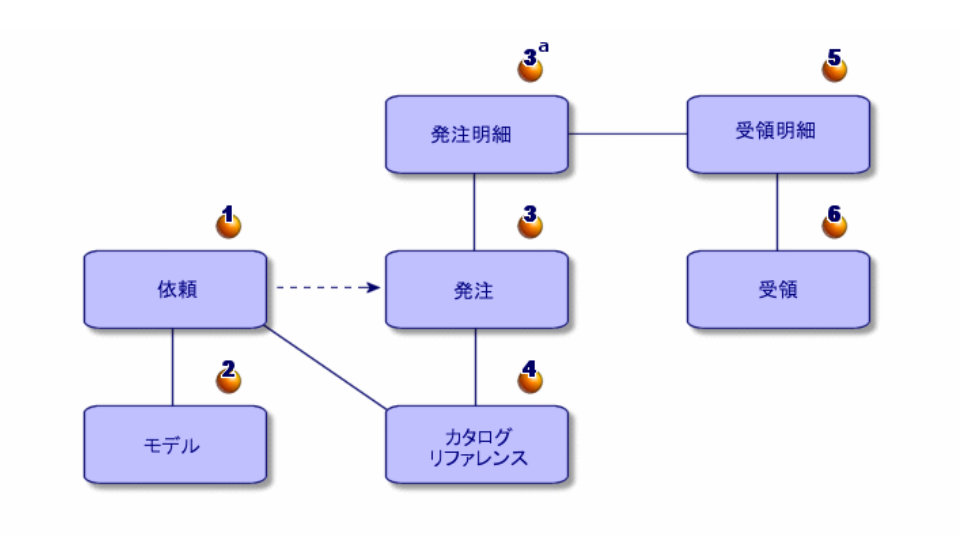

AssetCenter 1 2 3<br>
3a 4 5 6 1 2  $3a \t 4$  5 6

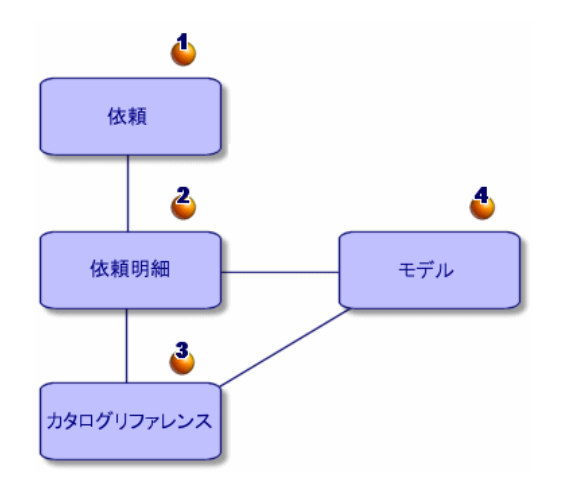

AssetCenter 4.1.0 - 17

調達

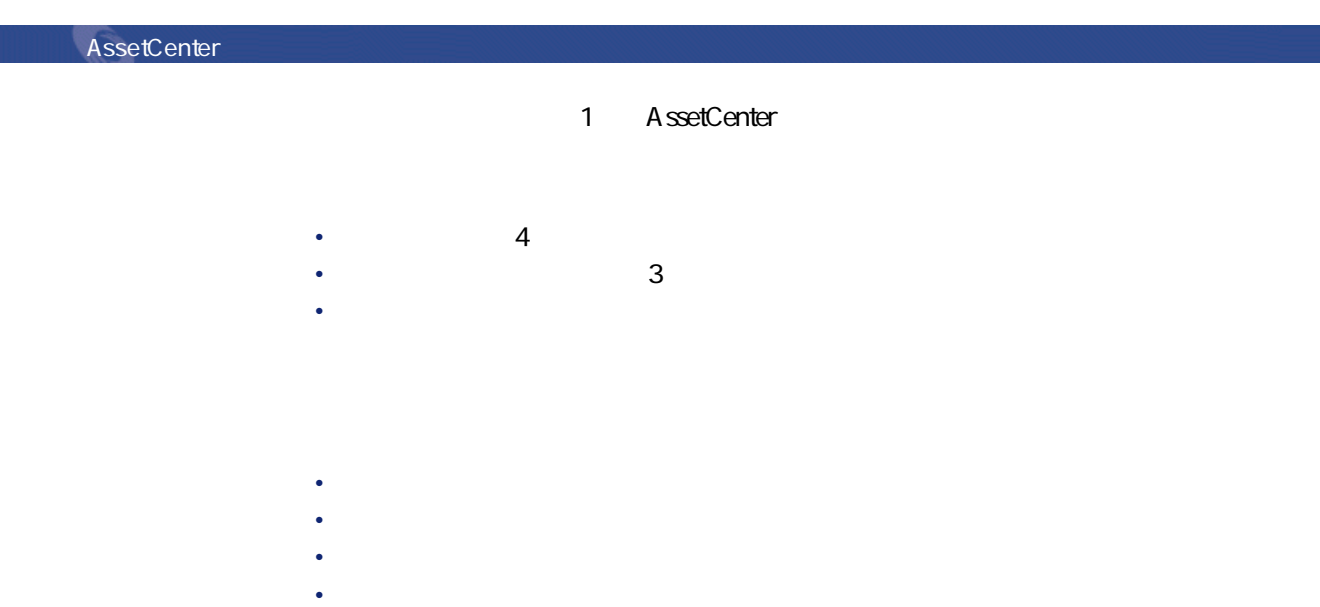

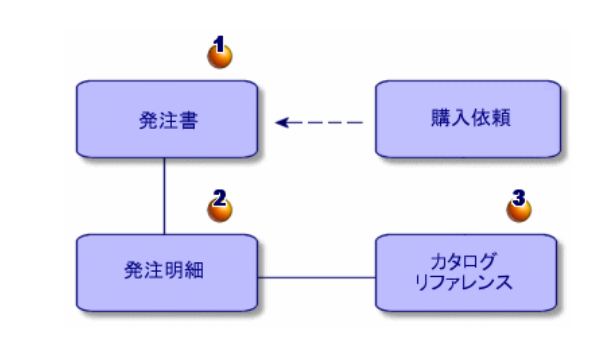

 $\begin{array}{ccc} 1 & 2 & 3 \\ \end{array}$ 

18  $A$ ssetCenter 4.1.0 -

• 承認済

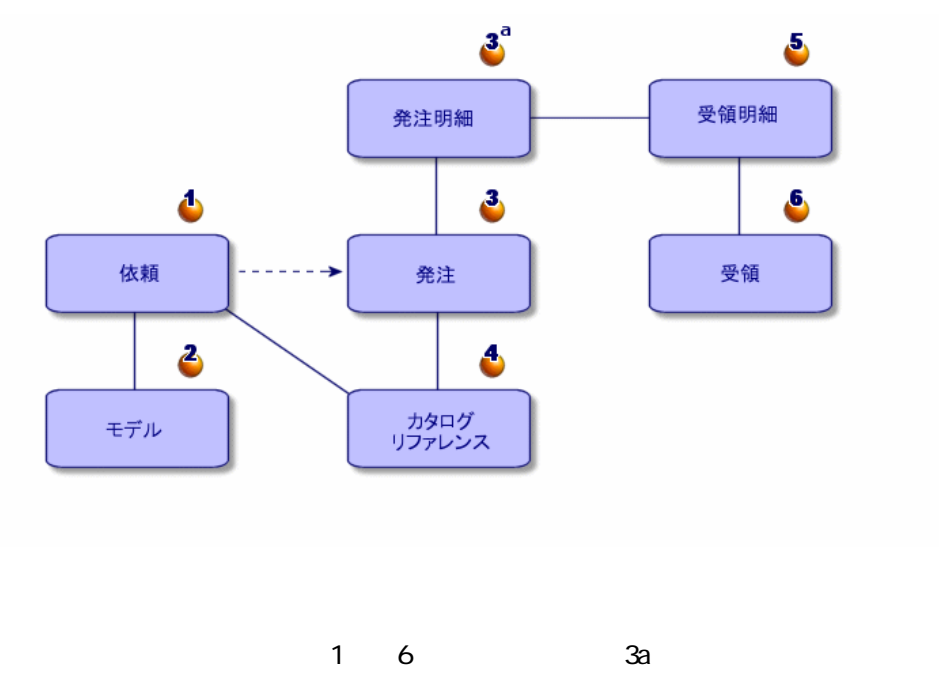

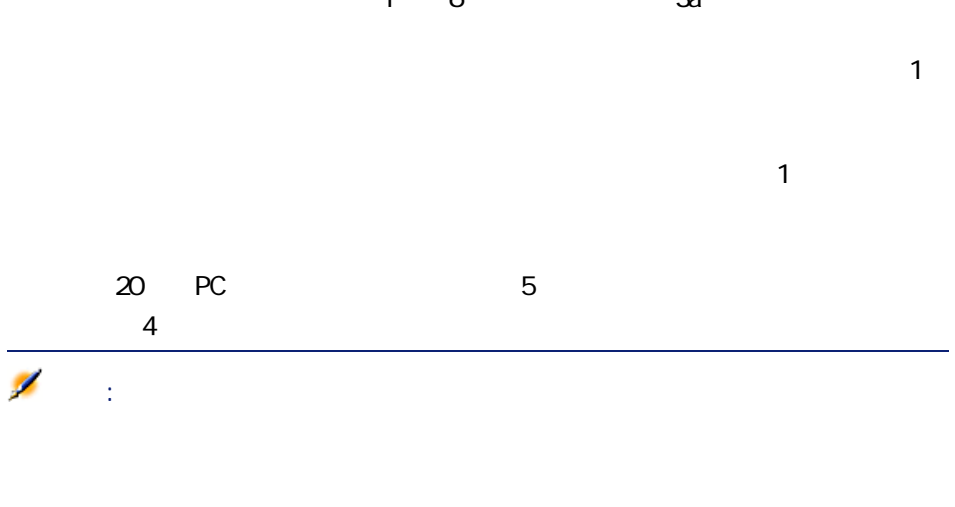

AssetCenter 4.1.0 - 19

調達

## AssetCenter

<span id="page-19-0"></span>**カタログ - 調達サイクル - ポートフォリオ間の論理関**

- 
- カタログ <sub>カ</sub>タログ <sub>カ</sub>タログ ポートフォリオのモデルに関連付けられている。 • Kentucky Karl Company (Karl Company Karl Company)
- 
- Production of the state of the state of the state of the state of the state of the state of the state of the
- 発注明細の**[依頼]**タブ経由で、発注明細を依頼明細に関連付けるようお勧

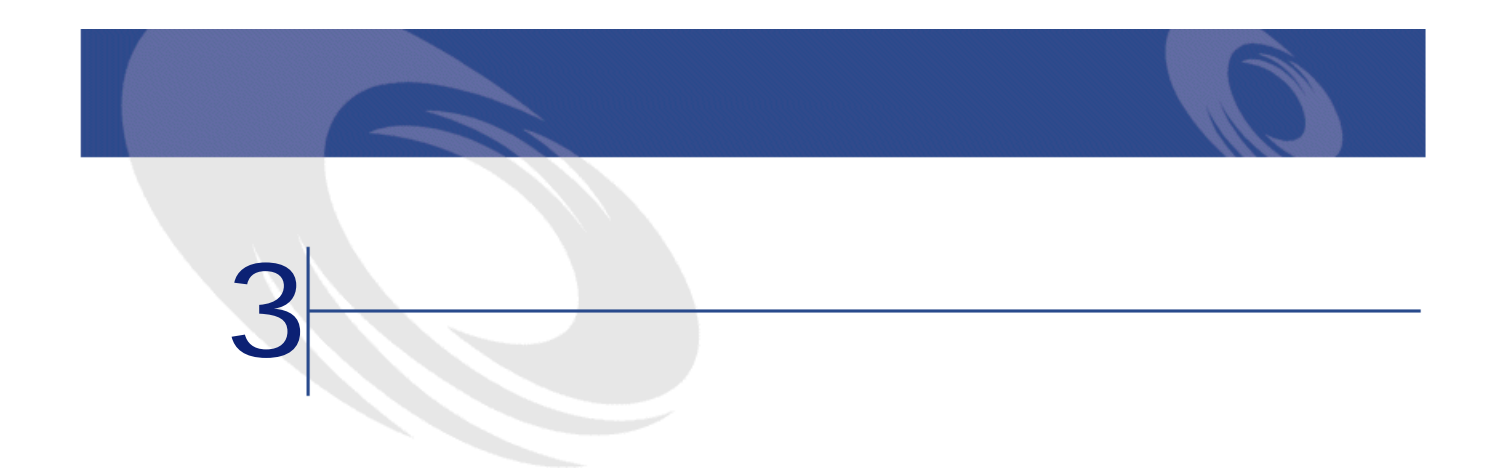

<span id="page-20-2"></span><span id="page-20-0"></span>AssetCenter AssetCenter Admin

<span id="page-20-1"></span> $\mathbf 1$ 

 $10$ 

<span id="page-21-0"></span>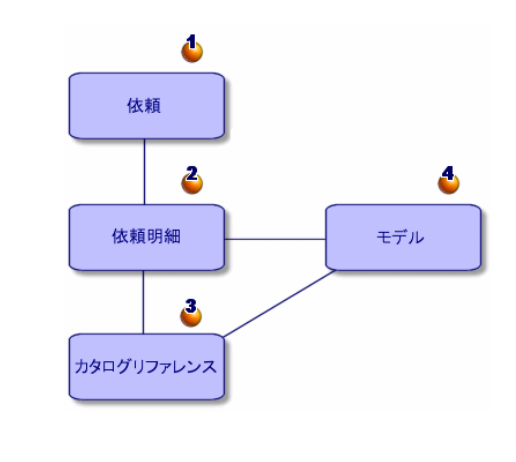

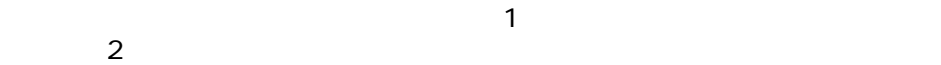

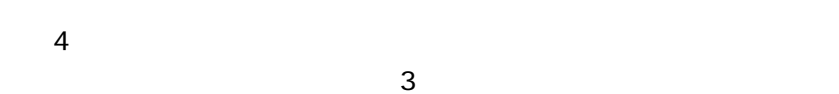

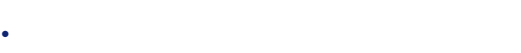

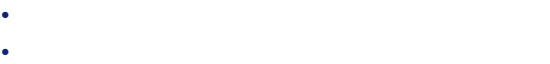

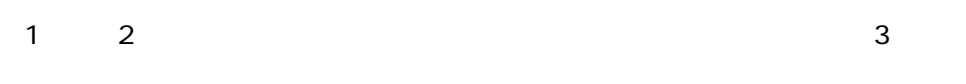

<span id="page-21-1"></span>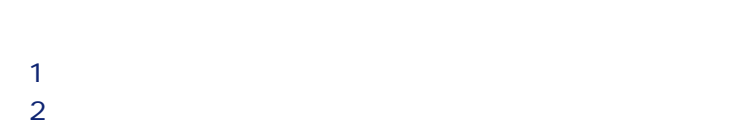

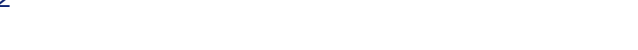

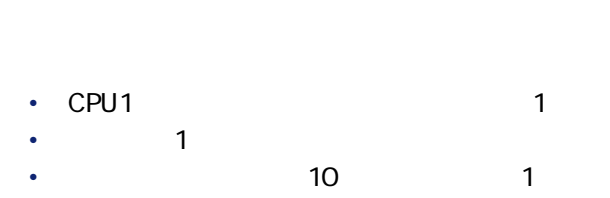

• マイクロソフトスイートのライセンス1件

- 
- *Complete the Complete to the Complete to the Complete to the Complete to the Complete to the Complete to the Complete to the Complete to the Complete to the Complete to the Complete to the Complete to the Complete t*
- **b** この依頼のタイトルを「新入社員のコンピュータ1式」と指定し(**[目的]**
- 
- 
- 必要に応じて他のフィールドに入力します。**[コストセンタ]**フィールドの **b** 
	- -
- **[新規作成]**をクリックします。 **[モデルを選択して新規依頼を作成する]**オプションを選択します。
- **OK**
- 追加するモデルを選択します。**[Ctrl]**キーを押したまま、複数のモデルを
	-
	- DeskPro 4000S MEC MultiSync A 500  $\sim$  10

調達

6 1 警告: **[次へ]**をクリックします。 **[終了]**をクリックすると、ウィザードは依頼するモデルの数と同数の依頼

<span id="page-23-0"></span>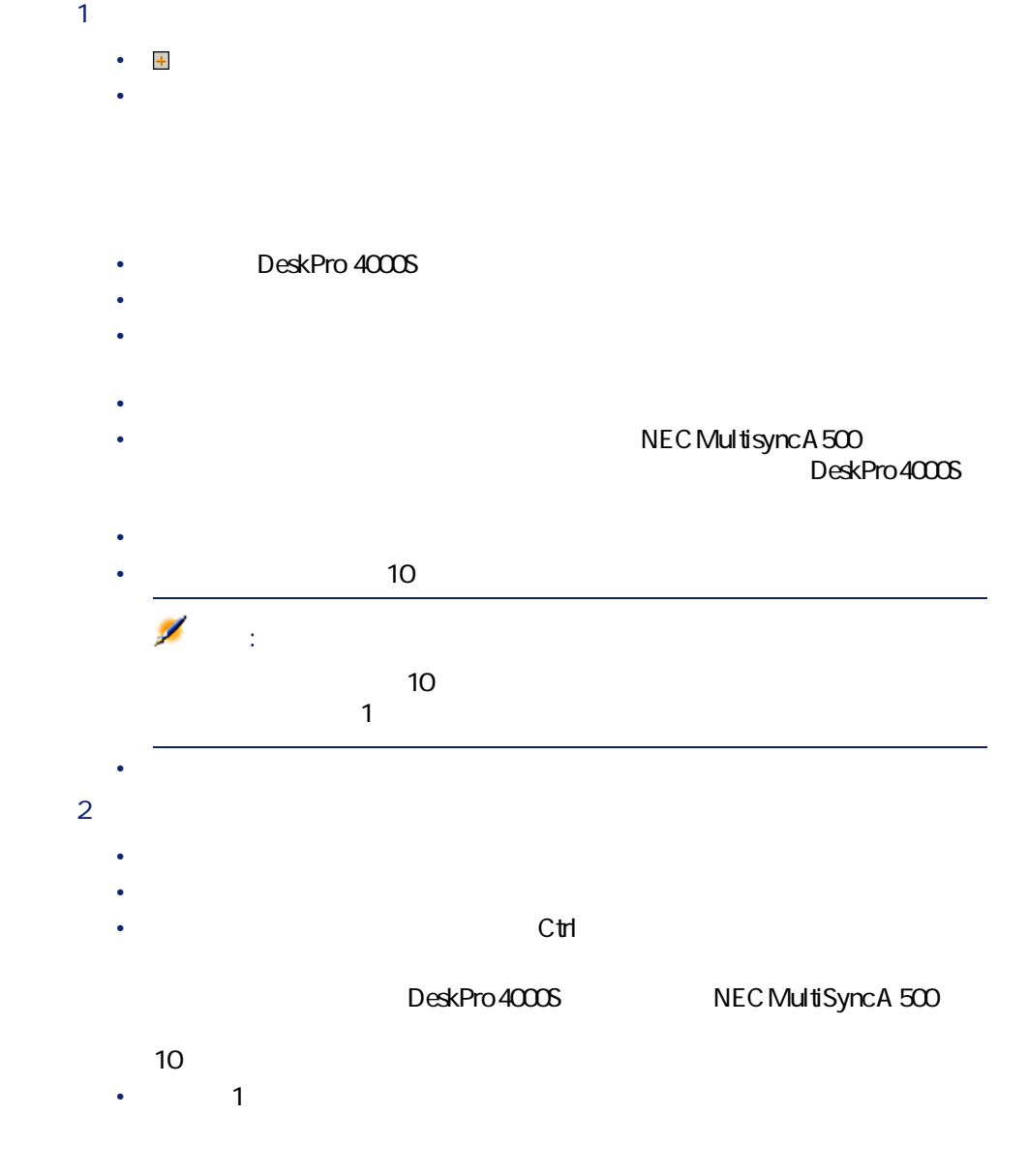

## • *particular international particular international particular international particular* • Critical Contract Contract Contract Contract Contract Contract Contract Contract Contract Contract Contract Contract Contract Contract Contract Contract Contract Contract Contract Contract Contract Contract Contract Cont • **[終了]**をクリックすると、ウィザードは依頼するモデルの数と同数の

3 **[追加]**をクリックして確定します。

# <span id="page-24-0"></span>注意:

<span id="page-24-1"></span>AssetCenter

## **SQL** seStatus

- **準備中**
- **見積済**
- **承認待ち**
- **承認済**
- **却下**
- **予約済**
- **検収済**
- **クローズド**
- 

AssetCenter  $4.1.0 - 425$ 

■ 「 「 「 「 」 」 「 」 」 「 」 」 「 」 」 」 「 」 」 」

<span id="page-25-0"></span>ークには、手順を簡単にするために「Admin」でしょう。<br>この例では「Admin」では「Admin」では、<br>「ス<u>ス</u>

<span id="page-25-1"></span>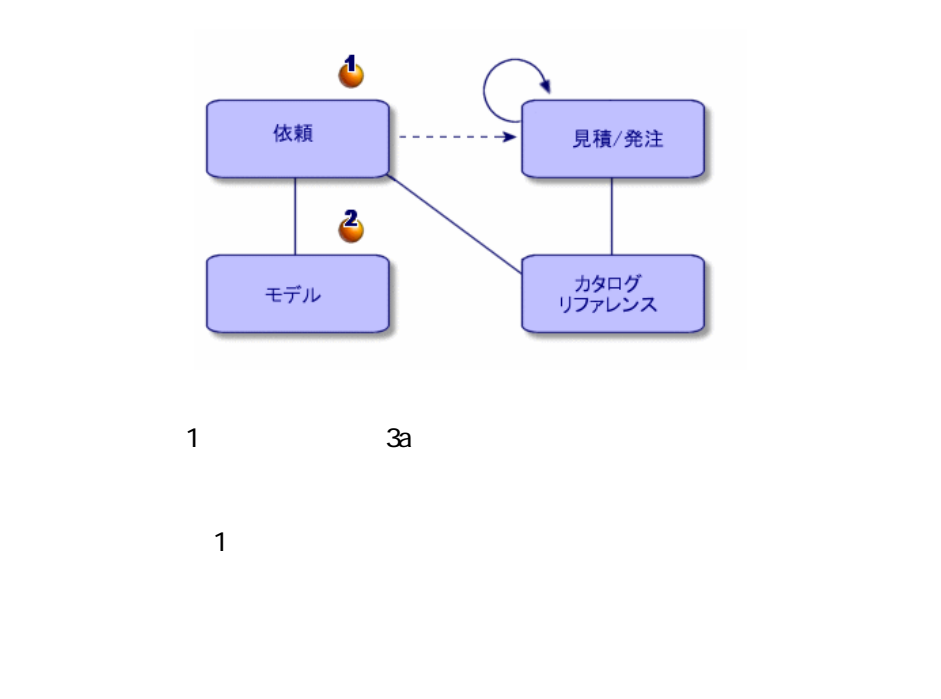

<span id="page-25-2"></span>AssetCenter

- 
- **準備中**
- **見積済**
- **承認待ち**

## 調達

# $\mathbf 1$  $\begin{array}{ccc} 1 & 2 & 2 \end{array}$

## 注意:

- <span id="page-26-0"></span>• 単一の見積から発注が発行されているかどうかの確認
- しかいかく しゅうしょうかい しゅうしょうかい しゅうしゅうしょう

- **準備中**
- **見積依頼済**
- **見積済**
- <span id="page-26-1"></span>• **承認待ち**
- **承認済**

- 1 **b**  $\mathbf{R}$
- $2$

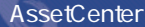

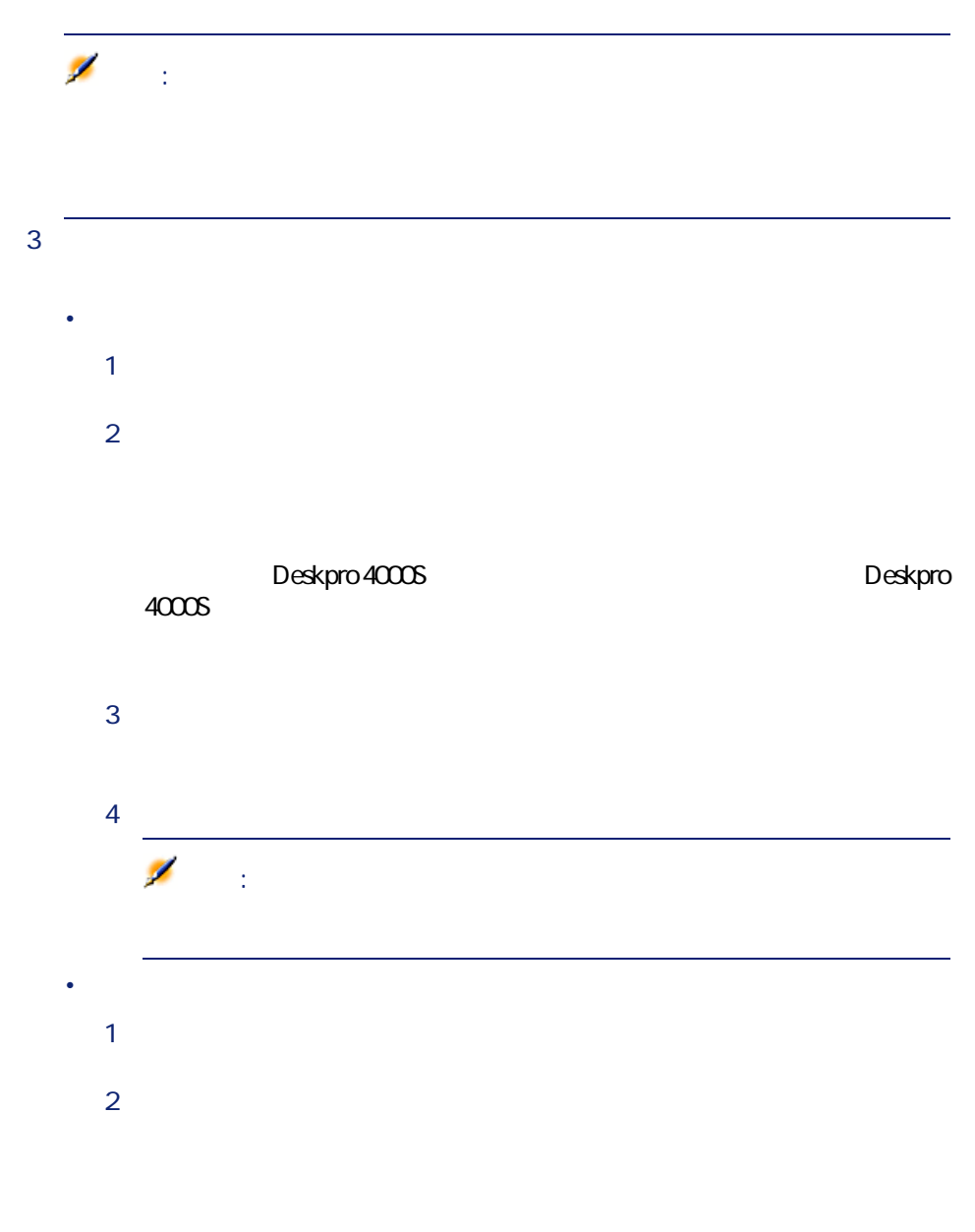

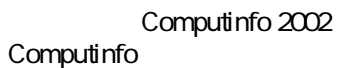

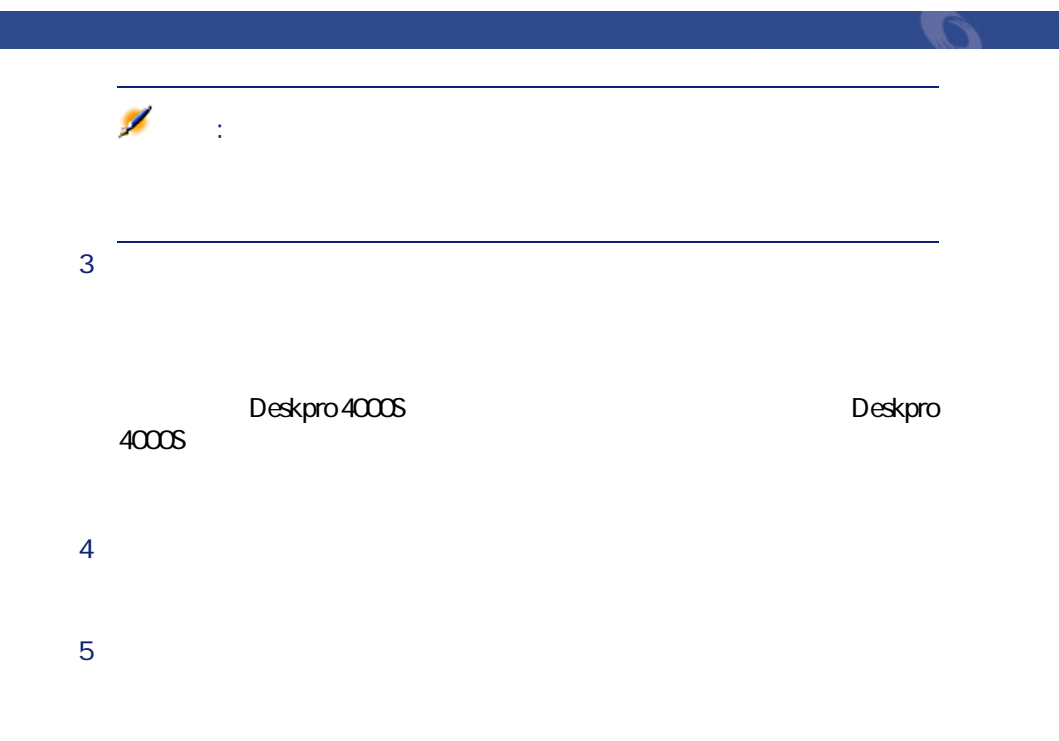

<span id="page-28-1"></span><span id="page-28-0"></span>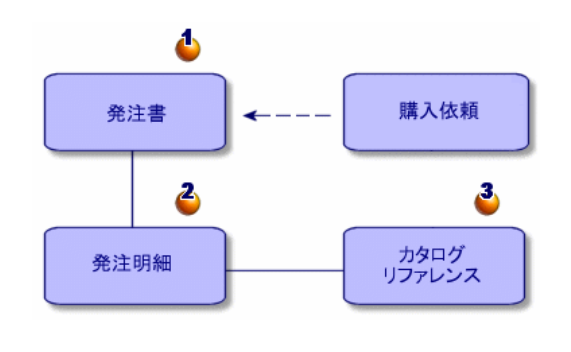

 $1$ 

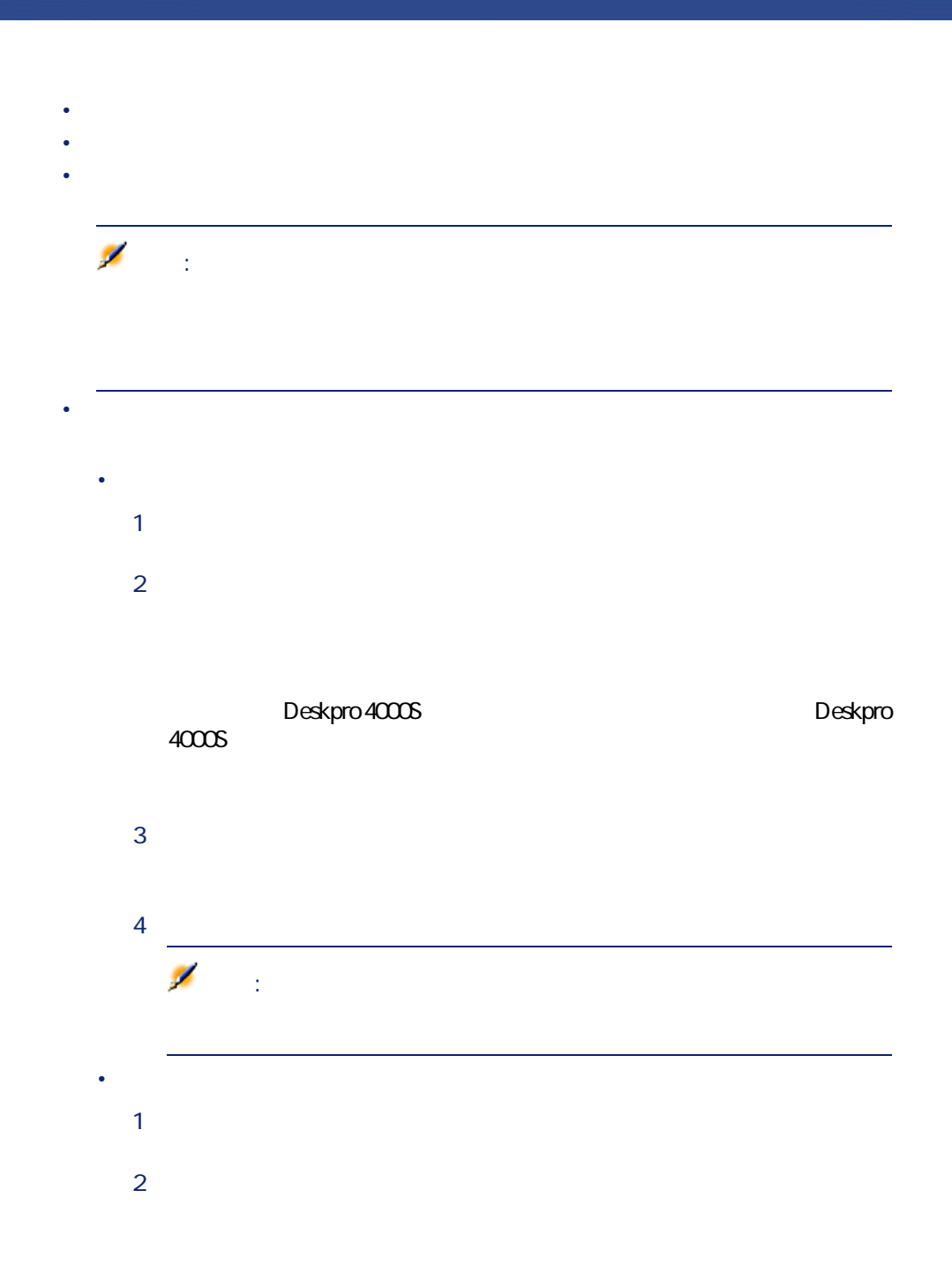

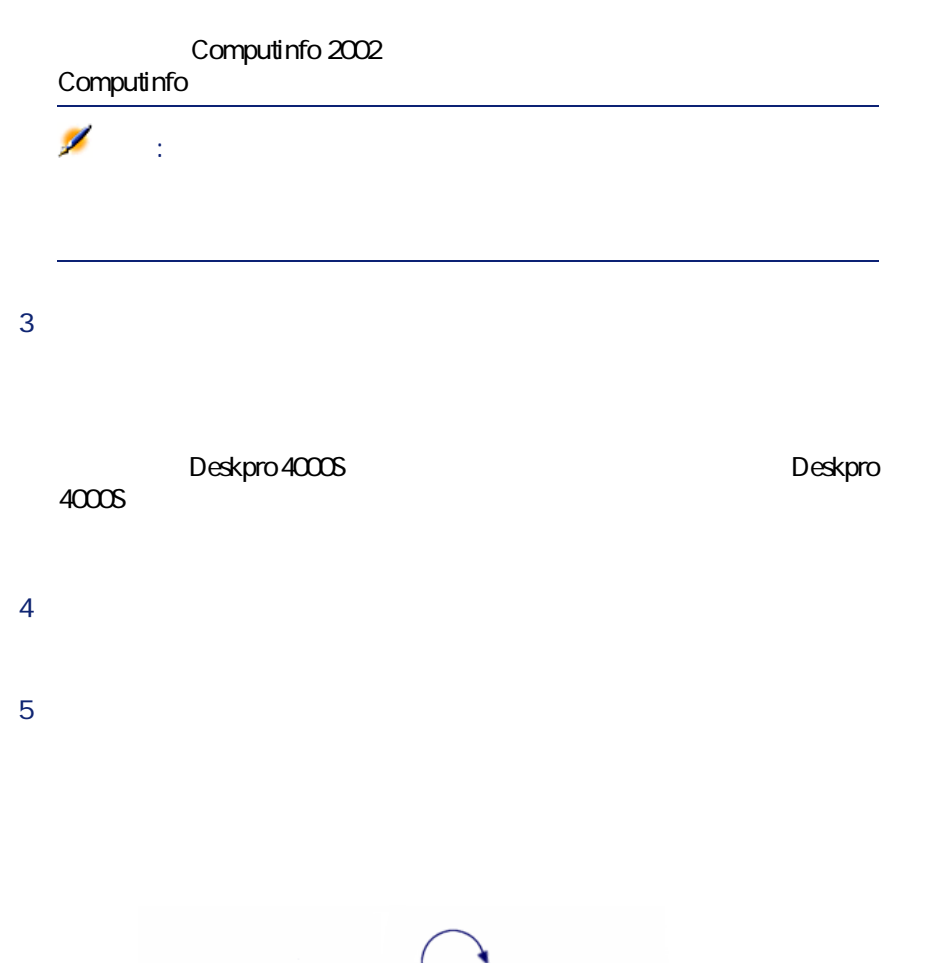

<span id="page-30-0"></span>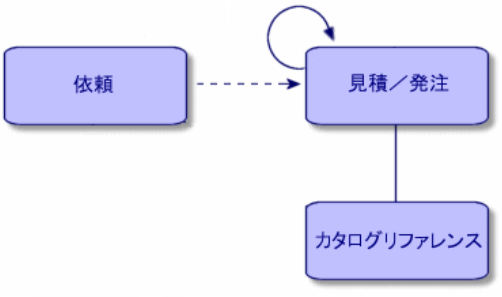

調達

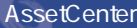

<span id="page-31-0"></span>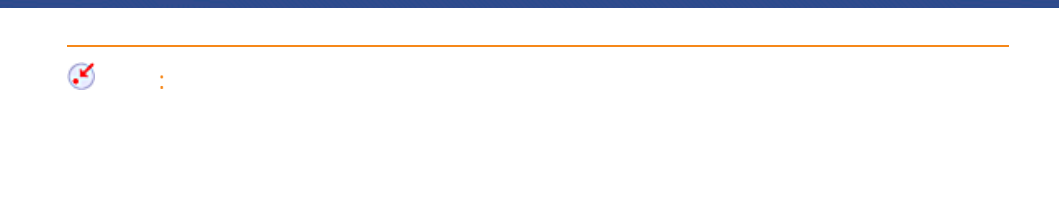

- CPU DeskPro 4000S NEC Multisync A500
- CFU DeskFluxus<br>• DeskPro 4000S Microsoft 1
- 1
- <span id="page-31-1"></span>• (10) 10

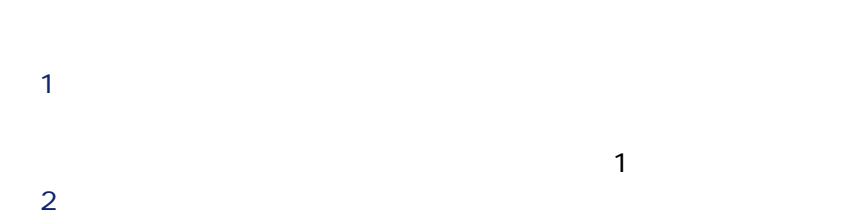

<span id="page-31-2"></span> $3$ 

<span id="page-32-0"></span>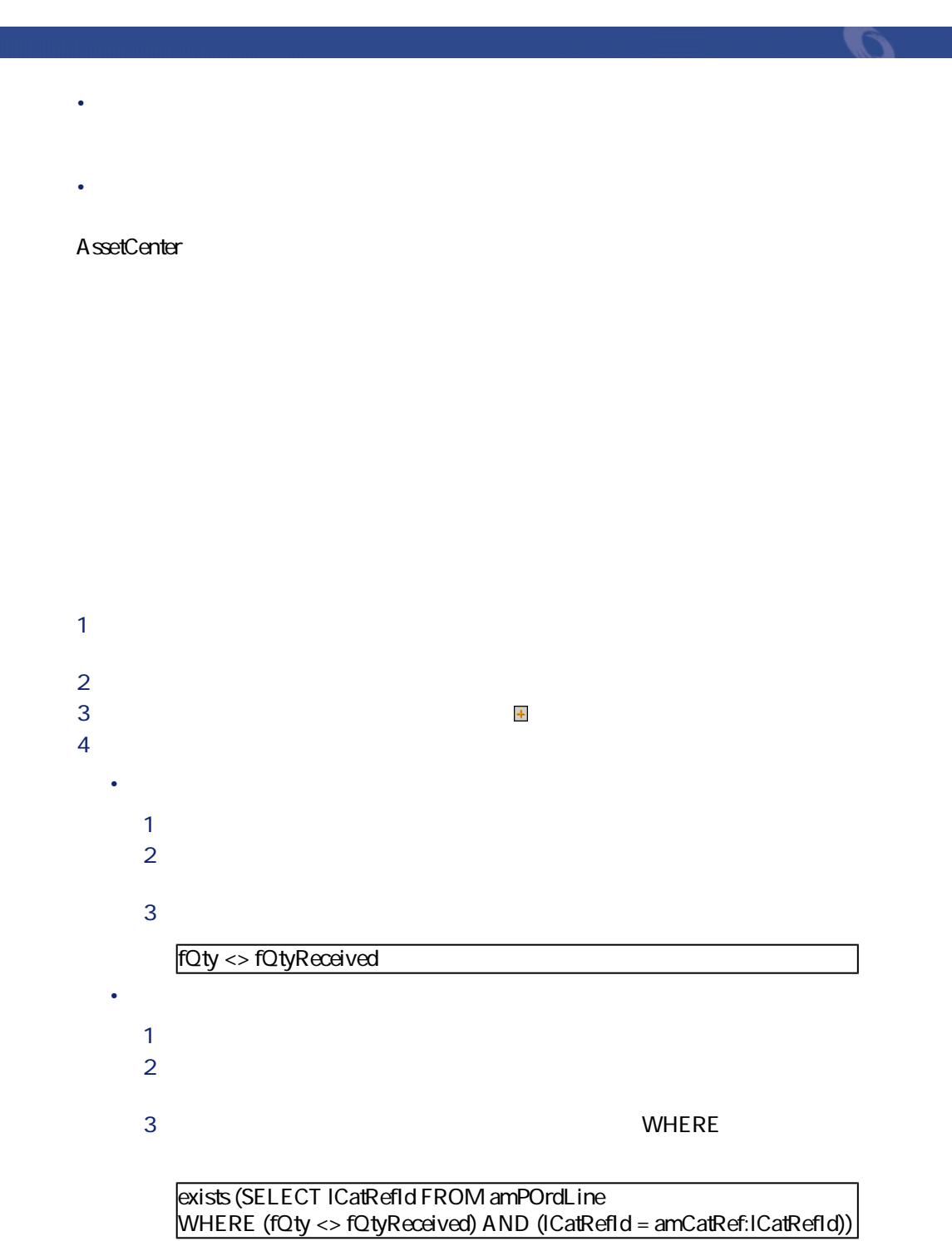

<span id="page-33-0"></span>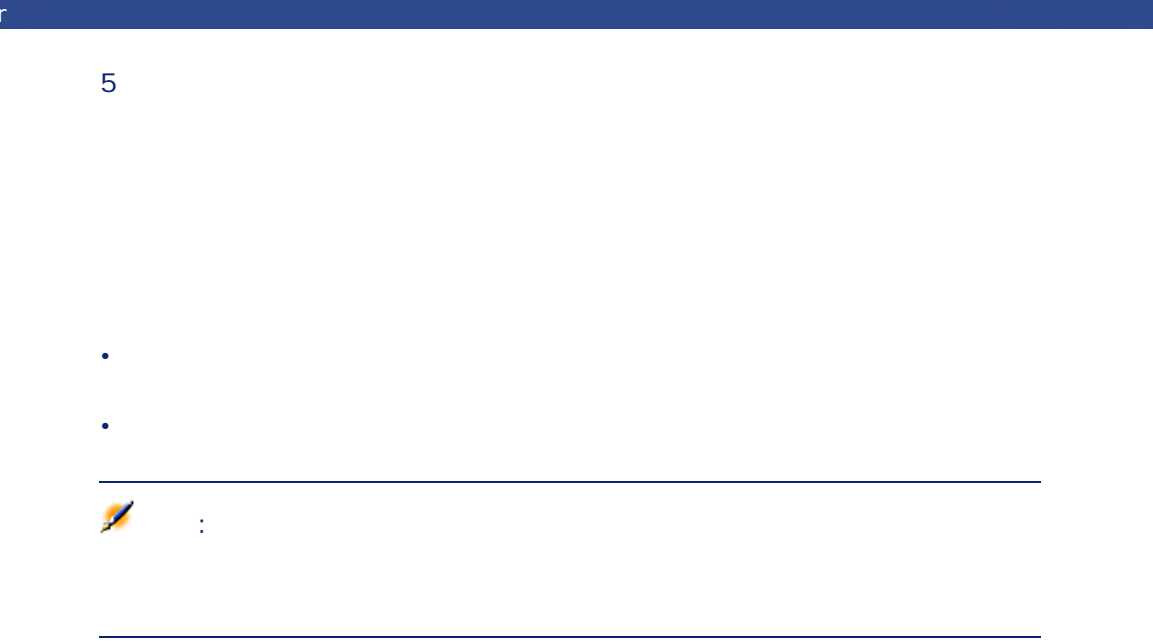

<span id="page-33-1"></span>**for the form of the form of the form** 

<span id="page-33-2"></span> **b**  $\overline{1}$ **b b c f f f f f f f f f** 

 **[新規作成]**をクリックします。 *a*  $3 \times 3$ 

 **[作成]**をクリックします。 **b b http://www.mateure.com/www.mateure.com** 

**b** 

**7 b 8 b**  $\overline{z}$ 調達

**[明細]**
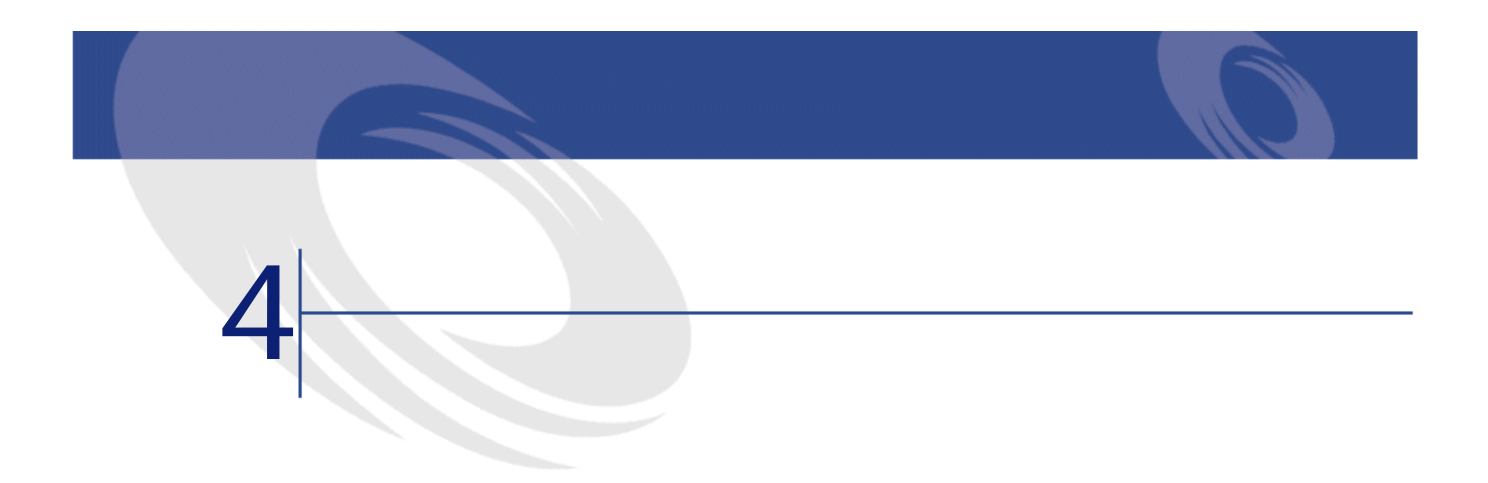

- 
- ポートフォリオに資産を作成するために使用するモデルを指定します。 • **•** *The Secondary Secondary Secondary Secondary*
- 依頼明細の詳細画面の**[親レコード]**フィールドに、リファレンスがリンク
- 

1 購入依頼の画面を開きます(**[調達/購入依頼]**メニュー)。 **2** *Complete the Complete to the Complete to the Complete to the Complete to the Complete to the Complete to the Complete to the Complete to the Complete to the Complete to the Complete to the Complete to the Complete t* 

 $\frac{1}{\sqrt{2\pi}}\left(\frac{1}{\sqrt{2\pi}}\right)^{1/2}\left(\frac{1}{\sqrt{2\pi}}\right)^{1/2}$ 

- 1 発注の画面を開きます(**[調達/発注と見積]**メニュー)。
- 2 ステータスが**[承認済]**である発注を作成します。
- **3** [ K  $\leq$  6 [ K  $\leq$  6  $\leq$  6  $\leq$  6  $\leq$  6  $\leq$  6  $\leq$  6  $\leq$  6  $\leq$  6  $\leq$  6  $\leq$  6  $\leq$  6  $\leq$  6  $\leq$  6  $\leq$  6  $\leq$  6  $\leq$  6  $\leq$  6  $\leq$  6  $\leq$  6  $\leq$  6  $\leq$  6  $\leq$  6  $\leq$  6  $\leq$  6  $\leq$  6

#### AssetCenter

- 特定のフィールドが入力済みである。
- Contractor of the contractor of the contractor
- 
- **[モデル]**フィールドでリンクするモデルを入力します。このモデルを基に
- 
- カタログリファレンスを入力します(非可されて)。 • Contractor of the Contractor of the Contractor of the Contractor
- 1 依頼のリストを表示します(**[調達/購入依頼]**メニュー)。
- $2$
- **3** *l*
- コンピュータのセット商品(CPU、周辺機器、ソフトウェアスイート)
- **The distribution of the distribution**  $\mathbf{M}(\mathbf{M})$
- <sub>የ</sub>
	- 1 新しい依頼を作成し、**[依頼テンプレートから新規依頼を作成する]**オプ
- $2$
- 3 依頼の明細は自動的に作成されます。
- 

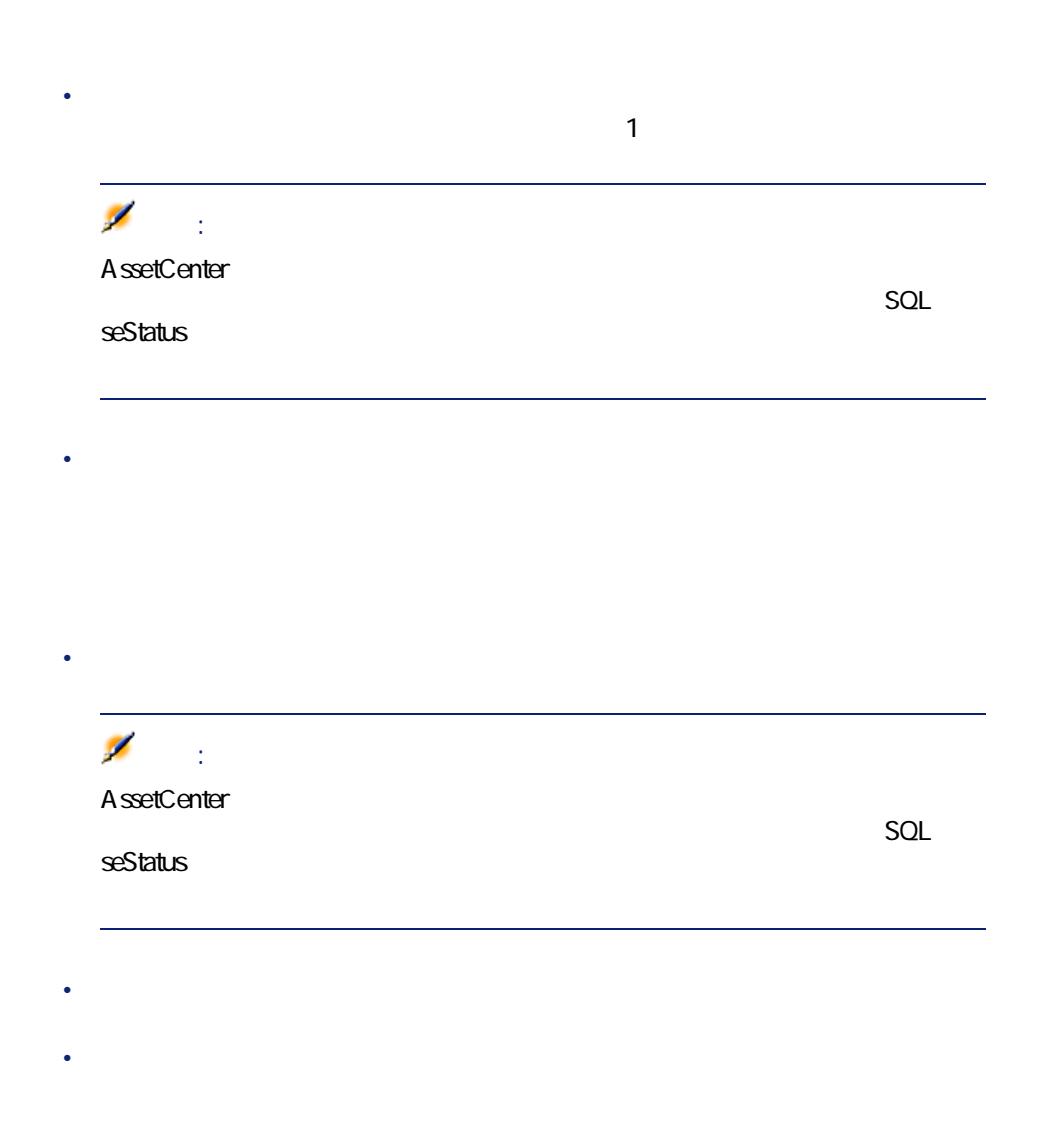

AssetCenter  $4.1.0 - 39$ 

- **The San Andrew Andrew Andrew Andrew Andrew Andrew Andrew Andrew Andrew Andrew Andrew Andrew Andrew Andrew Andrew Andrew Andrew Andrew Andrew Andrew Andrew Andrew Andrew Andrew Andrew Andrew Andrew Andrew Andrew Andrew**
- **Production in the production in the production**
- 
- 
- *The Secondary Secondary Secondary Secondary*
- $\bullet$   $\bullet$   $\bullet$

1 **SQL** IQty  $2$ SQL bInstantAssign 3 **[全般]**タブページの**[モデル]**(SQL名:Model)フィールドで、参照す

40 AssetCenter 4.1.0 -

 $\ddag$ 

 $4 \text{ }$ 注意:  $CPU$  $CPU$ 1 **b SQL** lQty  $2$  $3$ 4 対応する依頼明細(**[依頼]**タブページ)  $\mathsf{CPU}$  $CPU$ 1  $\blacksquare$  $2 \nightharpoonup$ 3 同じ製品を参照する見積明細同士を統合する場合は、**[既存の発注明細と結** 4 **[終了]** をクリックすると、選択したオプションで見積が作成されます。 調達

• **[依頼の作成]**ウィザードを使って依頼を作成する場合

 $\overline{c}$ 

• 承認済みの依頼から発注を作成する場合

AssetCenter

• 依頼明細を結合する

• <sub>We see the second control of the second control of the second control of the second control of the second control of the second control of the second control of the second control of the second control of the second con</sub>

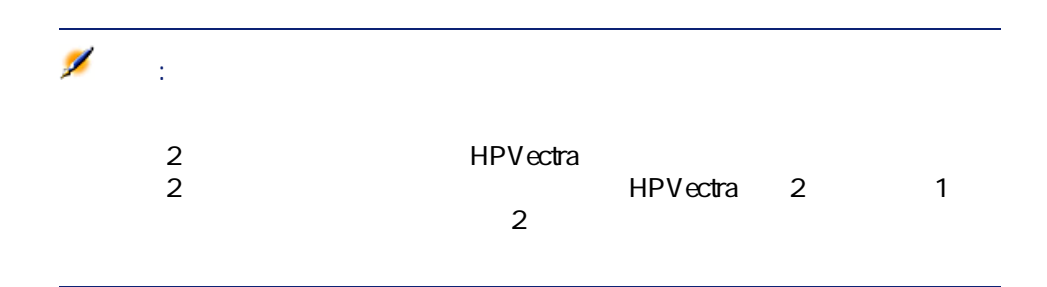

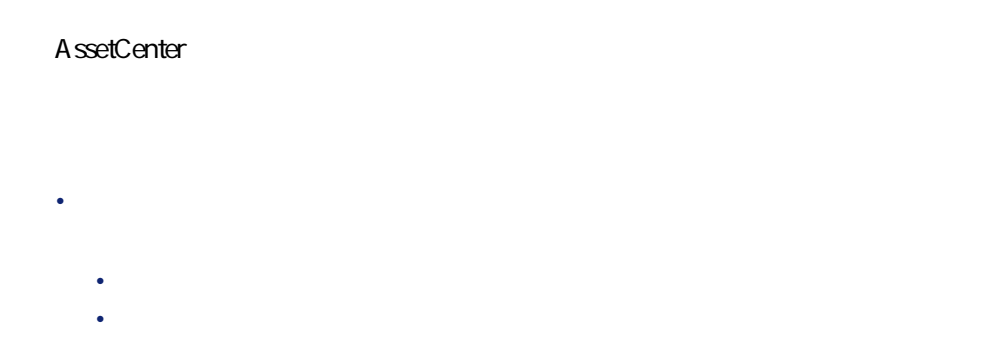

• **SQL** mTotalCost

SQL mCost

# 注意:

• **SQL** mPrice

• セット商品(**[親レコード]**フィールド)に含まれる製品を参照する明細の

調達

 $3\hspace{14.15cm}4$ 

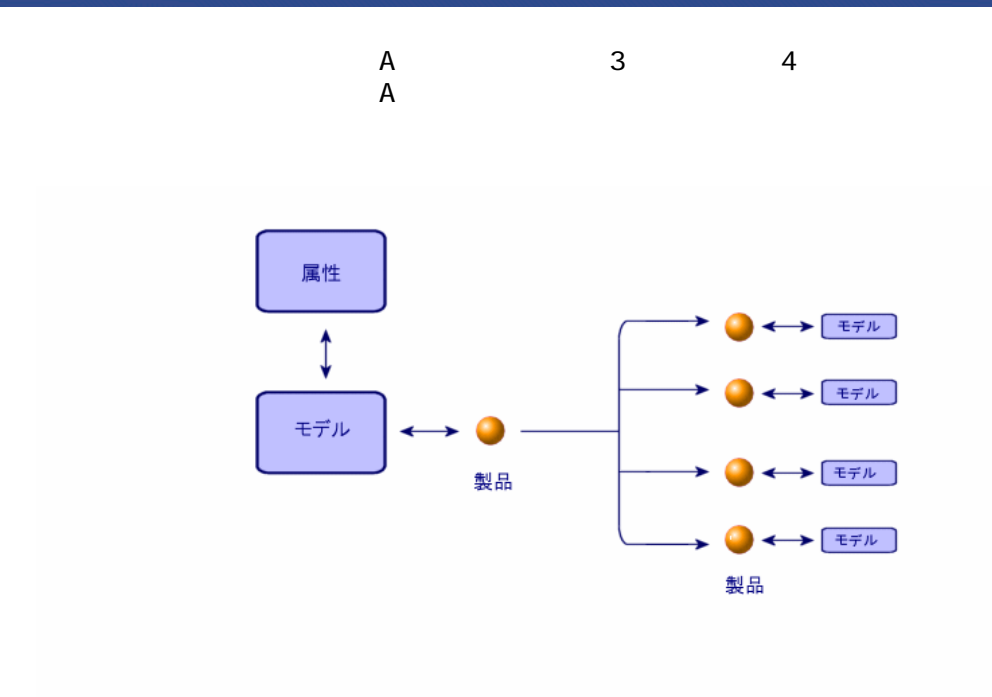

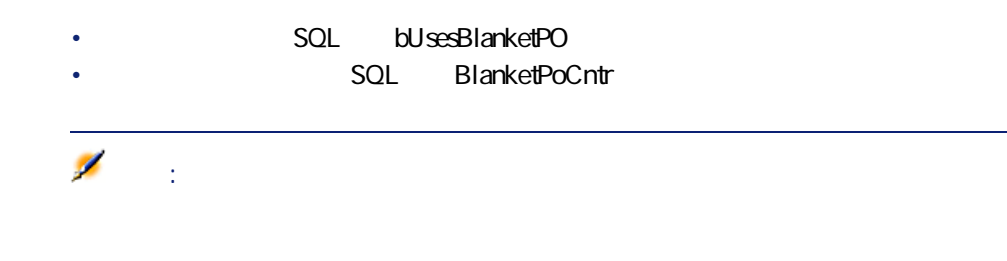

• **Example 2012 SQL** bUsesAcquCntr • **•**  • *Product in the product in the product* in the product in the product in the product in the product in the product in the product in the product in the product in the product in the product in the product in the p 警告: SQL seType

SQL seAcquMethod<br>4  $\overline{A}$ 

• • 精神病 · 精神病 · 精神病 · 精神病 · 精神病 · 精神病 · 精神病 · 精神病 · 精神病 · 精神病 · 精神病 · 精神病 · 精神病 · 精神病 · 精神病 · 精神病 · 精神病 · 精神病 · 精神病 · 精神病 · 精神病 · 精神病 · 精神病 · 精神病 · 精神病 · 精神病 · 精神病 · 精神病 · 精神病 · 精神病 · 精神病 · 精神病 · 精神病 · 精神病 · 精神病 · 精神病 · 精

• 注文品の輸送方法、発注書の発送方法

• 優先度

 $\bullet$ 

• コメント

AssetCenter  $4.1.0 - 45$ 

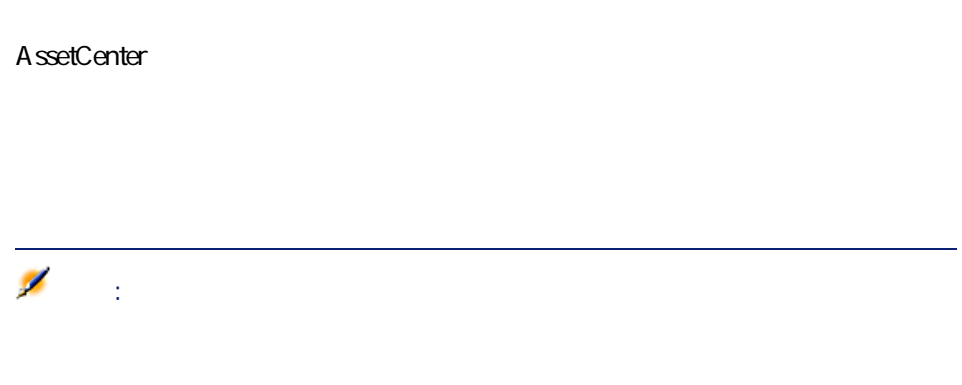

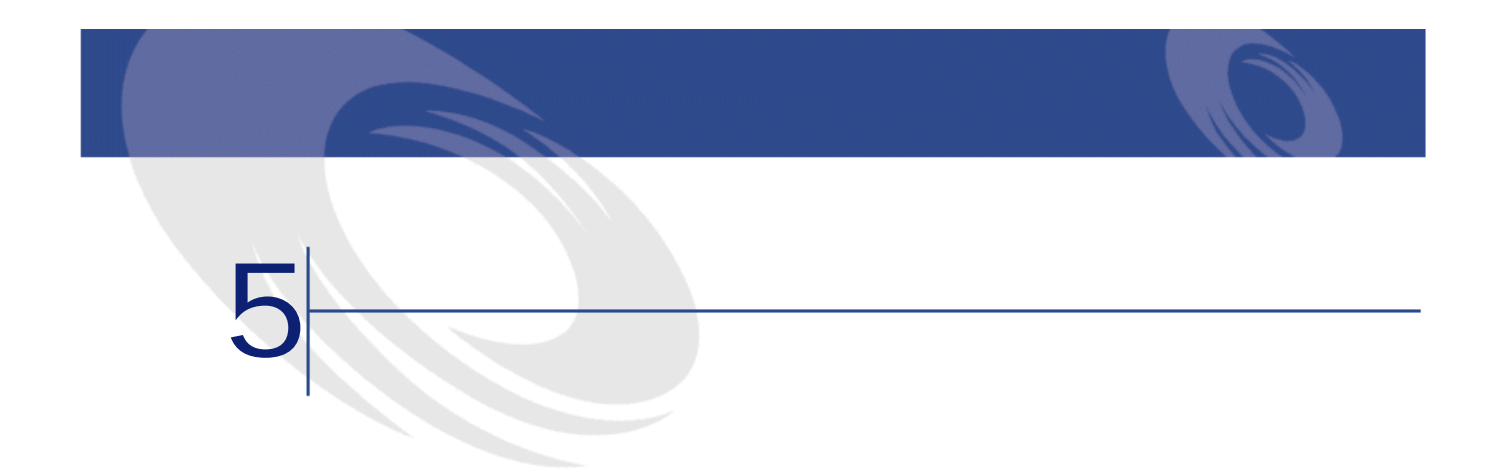

- 
- **b**
- 
- 
- 受領の画面で**[新規作成]**をクリックして受領を作成します。
- $2 \overline{z}$
- 受領の詳細画面の**[全般]**タブページで、詳細情報を入力します。
- **[作成]**をクリックします。
- **b**
- 受領明細の詳細で、受領する発注明細を選択します(**[発注明細]**フィール

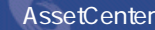

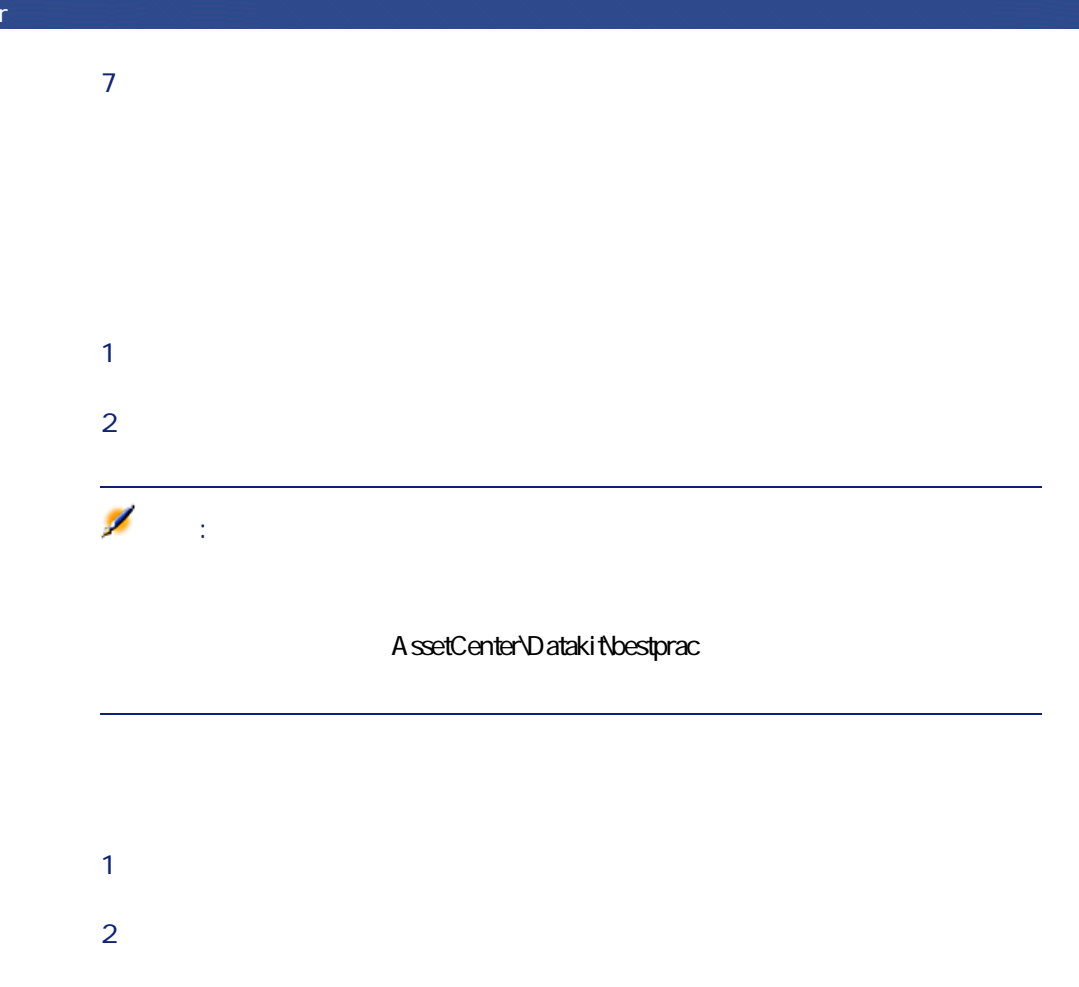

AssetCenter ID

**受領 - プロファイル**

AssetCenter

#### AssetCenter

1 返却する物件の受領レコードを表示します(**[ファイナンス/受領]**メニュー **2** *I* **[選択]**フィールドで以下の値から1つ選択します。 • 返却を作成する

AssetCenter • <sub>Control</sub> in the product second product second products AssetCenter

• We are the set of the set of the set of the  $3 \times 2 \times 3 = 3$ 4 **[次へ]**をクリックすると、ウィザードは返却する物件を表示します。

注意: へのCPU 3 CPU 2<br>CPU  $CPU$ 

AssetCenter  $4.1.0 - 49$ 

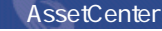

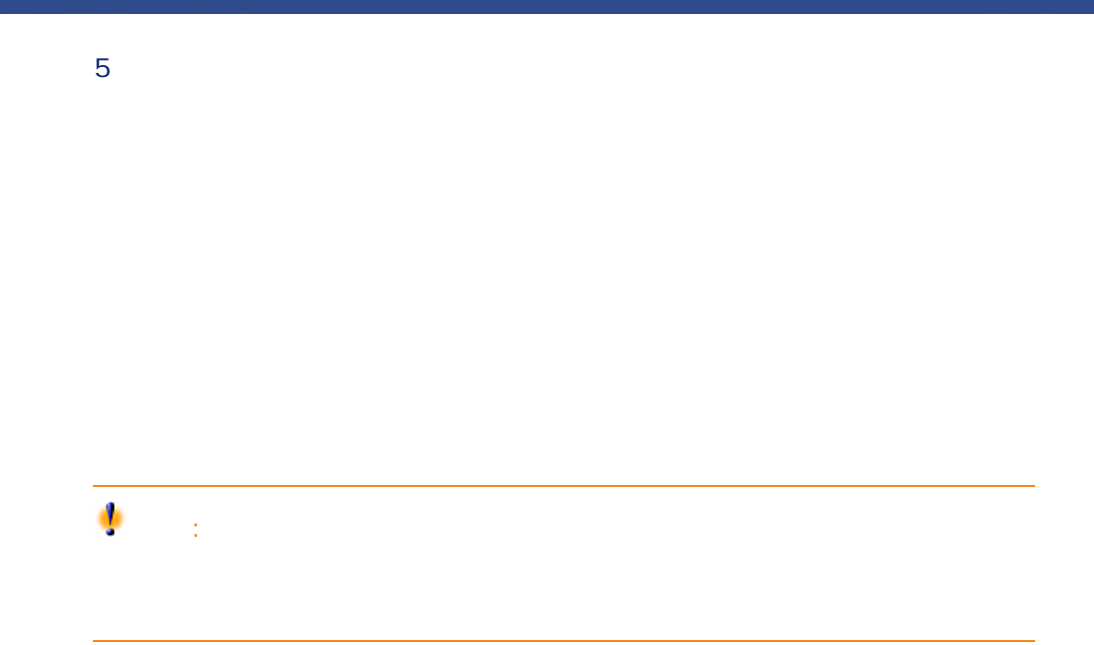

- 購入の条件:**[単価]**(SQL名:mUnitCost)、**[割引]**(SQL名: pDiscount
and
<sub>SQL</sub> mCost • **• TaxFormula** SQL pTaxRate  $SQL$   $mT$ axValue  $SQL$   $T$ axJuris
- **SQL** User
- SQL Parent
	- $SQL$  UsedReqLineCntr
	- **SQL** UsedReqLineAsset

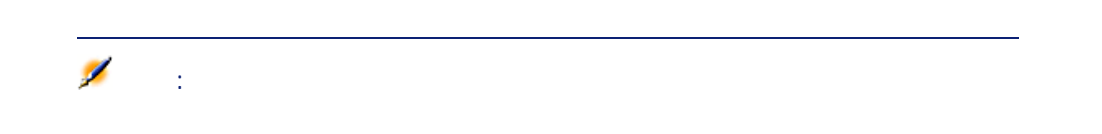

AssetCenter  $4.1.0 - 51$ 

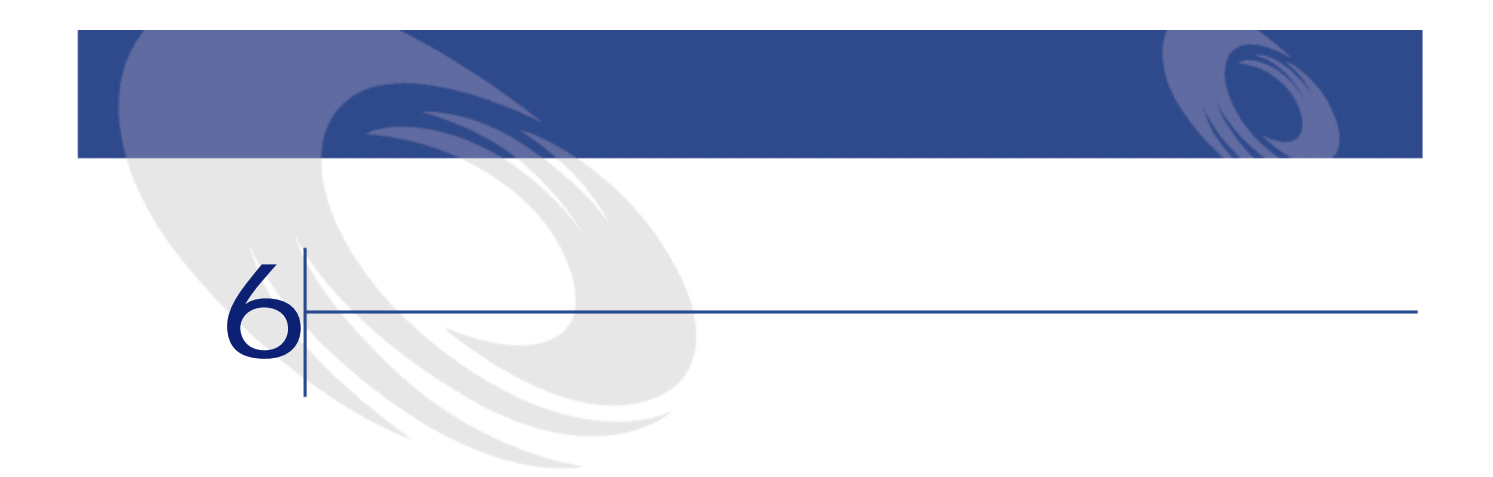

- **Contract of the first**
- 発注する資産
- 
- 
- 1  $\blacksquare$
- $2 \left( \frac{1}{2} \right)$
- 3 依頼の明細の詳細画面で、**[予約]**タブページを表示します。
	-

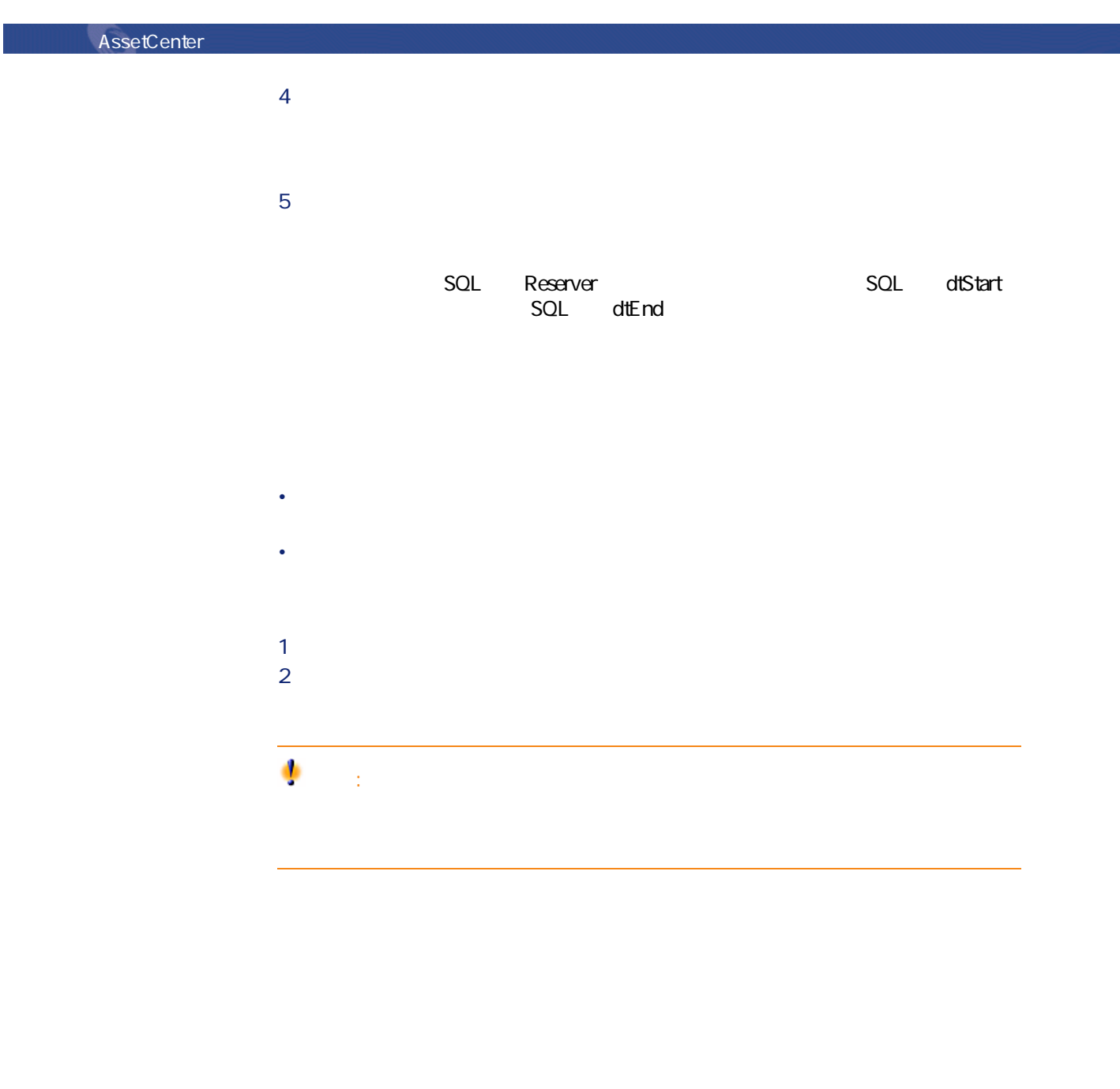

1 依頼の詳細画面で**[交換]**タブページを表示します。  $2 \mathbb{F}$ 

 $54$  AssetCenter 4.1.0 -

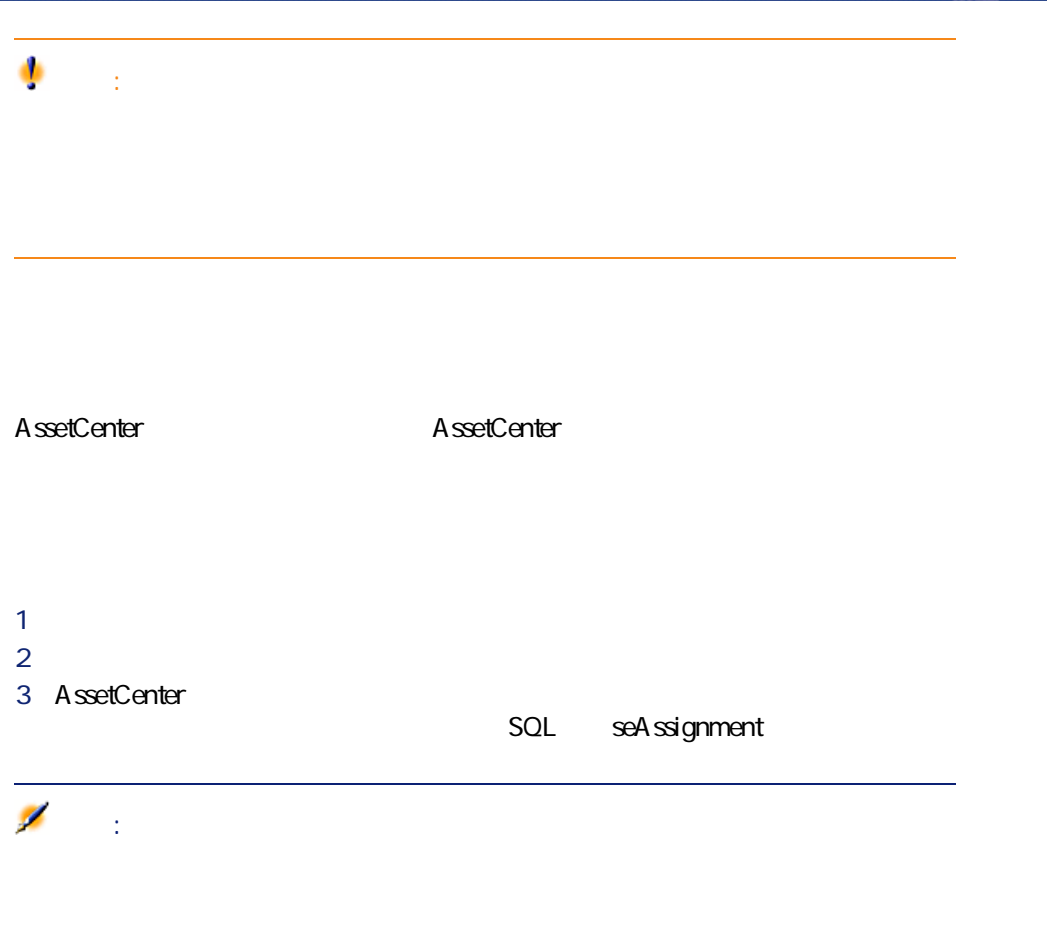

A ssetCenter Server

AssetCenter  $4.1.0 - 155$ 

A ssetCenter Server

AssetCenter Server

• 在庫の詳細画面の**[自動依頼]**タブページでは、依頼のパラメータが設定さ

• 自動依頼の規則は、在庫の詳細画面の**[管理]**タブページで定義します。規 SQL IQtyToOrder

SQL fReordLevel

 $\mathbf 1$ **[**<br>2010年)<br>フィールド)

**HP 990 cxi**(1990 cxi

• **[**  $\mathbf{K}$ ]  $\mathbf{K}$   $\mathbf{K}$ 

• **[**  $\mathbf{L} = \mathbf{L} \mathbf{R} \mathbf{R}$ ] フィールド ( ) [  $\mathbf{L} \mathbf{R}$  ( ) [  $\mathbf{R} \mathbf{R}$ ]  $\mathbf{R} \mathbf{R}$  ( ) [  $\mathbf{R} \mathbf{R}$ ]  $\mathbf{R} \mathbf{R}$ ]  $\mathbf{R} \mathbf{R}$ 

• 依頼の明細の詳細画面で、**[即時割当]**チェックボックスがオフに設定され

# **AssetCenter Server**

#### AssetCenter Server

• **AssetCenter Server** 

• **[予約]**タブが非アクティブである。

**1 b**  $\mathbf{r} = \mathbf{r} \cdot \mathbf{r}$ 

• ある在庫用に既に進行中の依頼がなく、現在の在庫数から予約数を引いた値

# AssetCenter

AssetCenter

AssetCenter  $4.1.0 - 57$ 

SQL seWOType

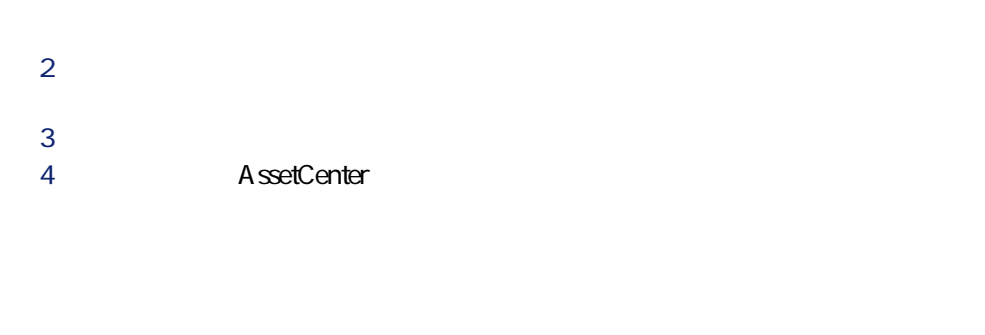

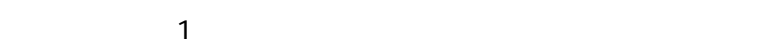

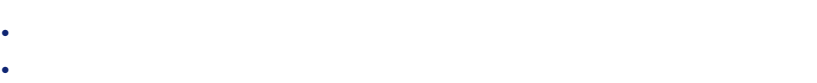

#### AssetCenter

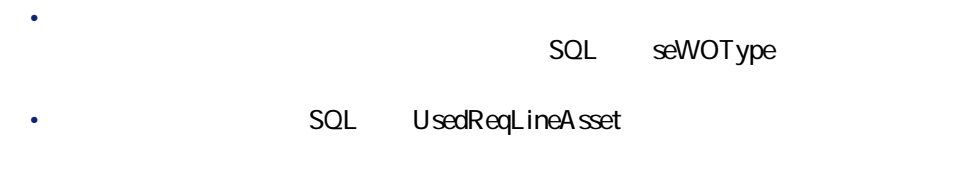

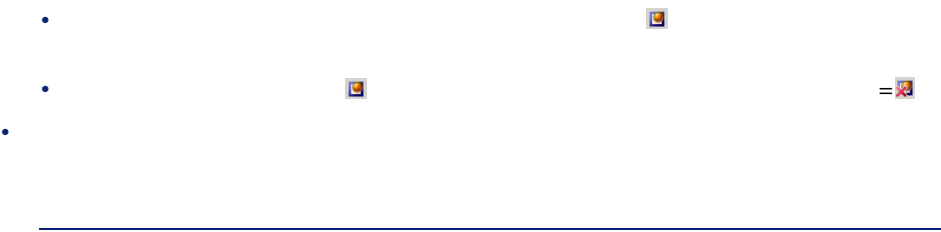

注意:

# **内部メンテナンスタイプの作業指示 - コスト**

#### AssetCenter

#### AssetCenter

• **[一括発注]**タイプの契約1件につき複数の依頼を個々に管理します。 • **[一括発注]**タイプの契約1件につき1件の依頼を管理します。この場合、必

#### AssetCenter

AssetCenter  $4.1.0 - 159$ 

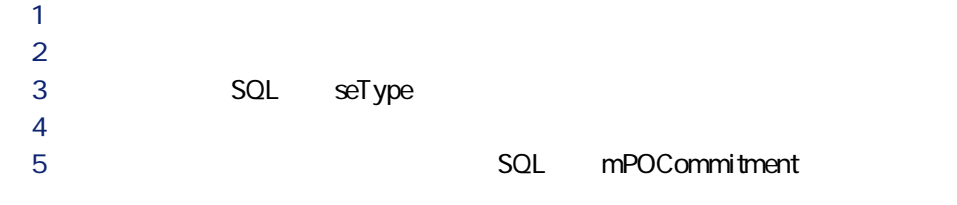

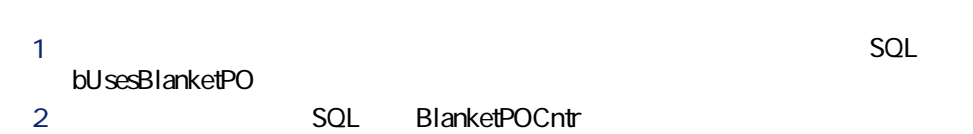

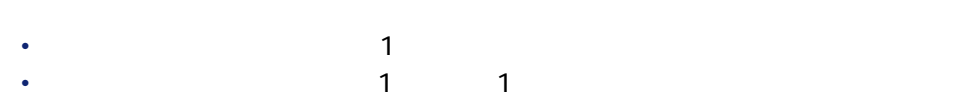

• 発注総額が契約額に達するかしないかを判断できます。例えば、発注総額が

 $<sub>1</sub>$ </sub> • 最高発注金額を定義した場合は、発注総額が最高発注金額を超えたときに、

#### A ssetCenter

 $1$  $2$ 

 $3$ 

### AssetCenter

• **[一括発注]**タイプの契約を作成する。 • **• The second contract of the second contract** 

 $1$ 

• 一括発注を作成する。

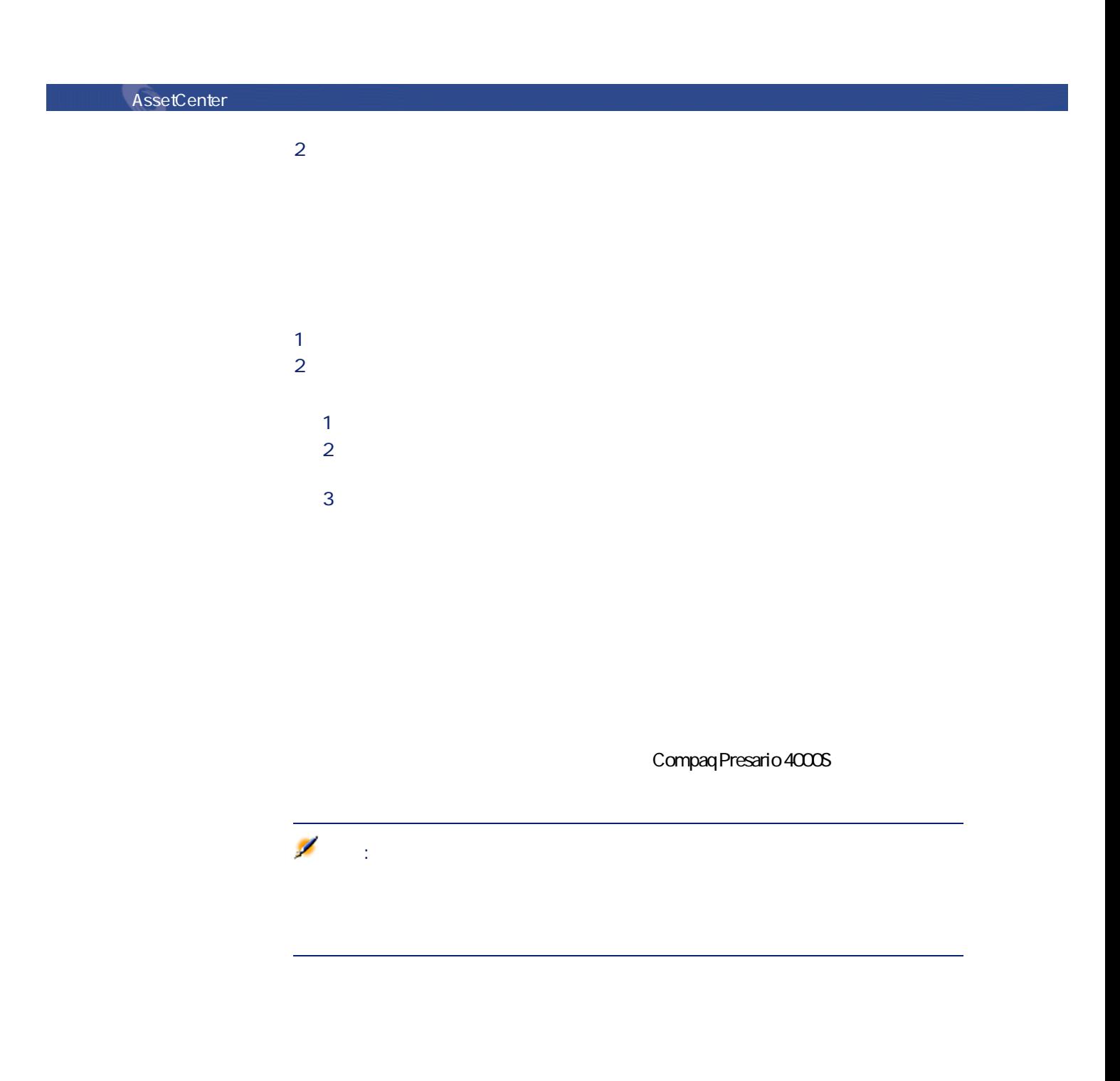

AssetCenter 4.1.0 -

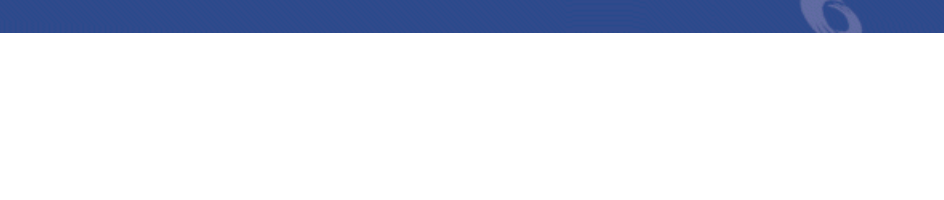

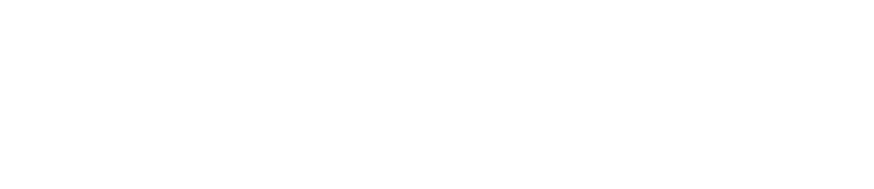

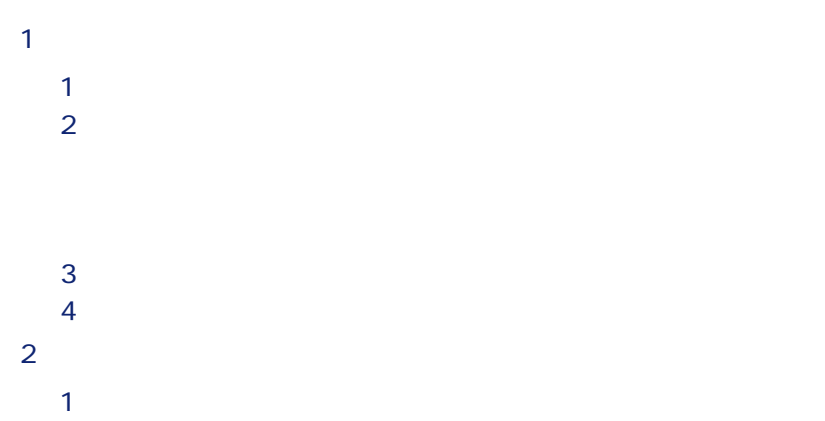

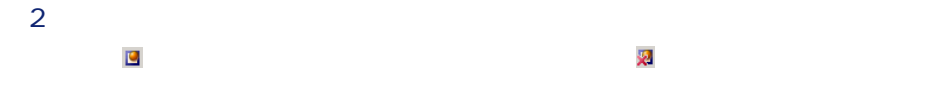

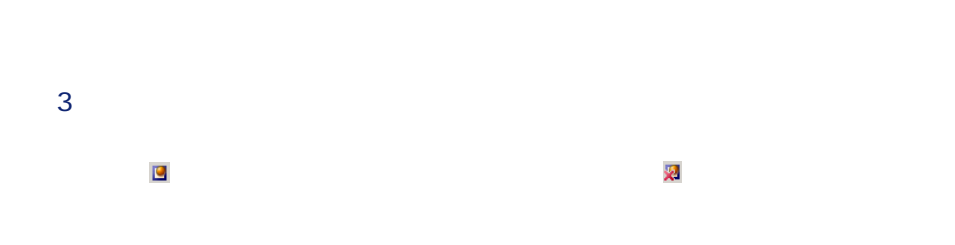

 $\overline{3}$ 

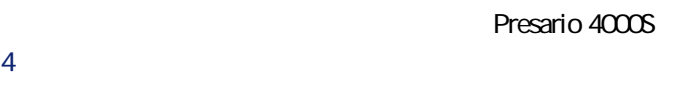

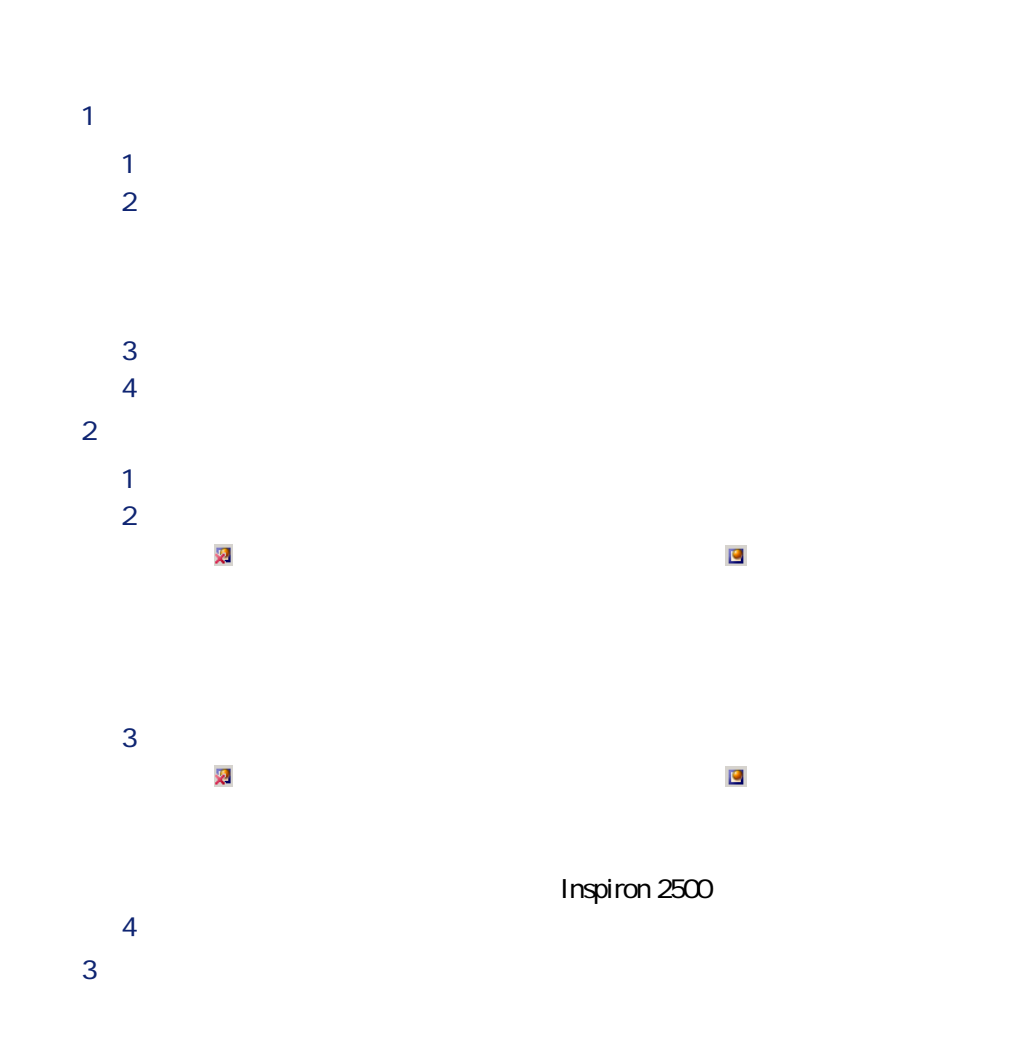

AssetCenter 4.1.0 -

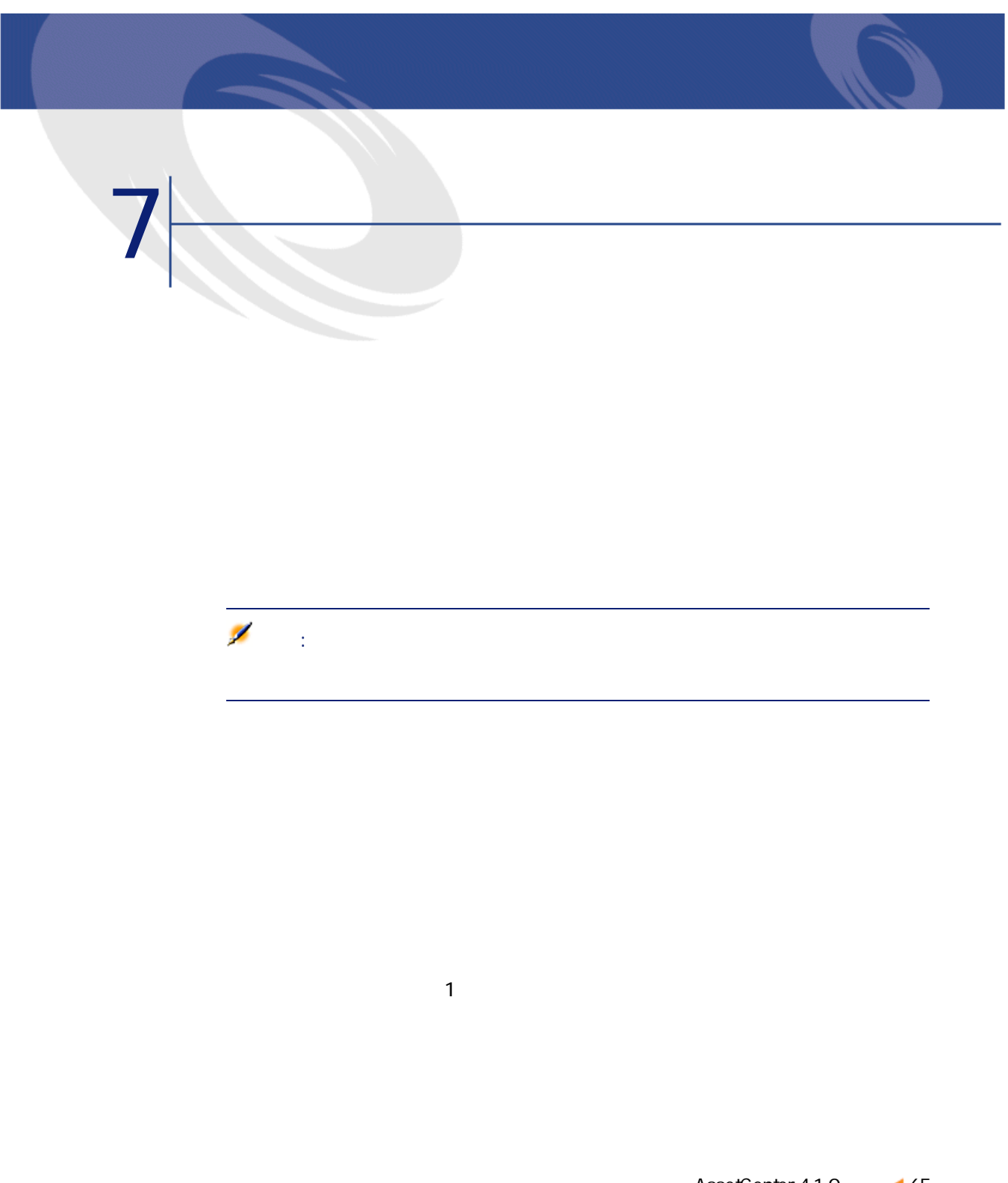

# AssetCenter

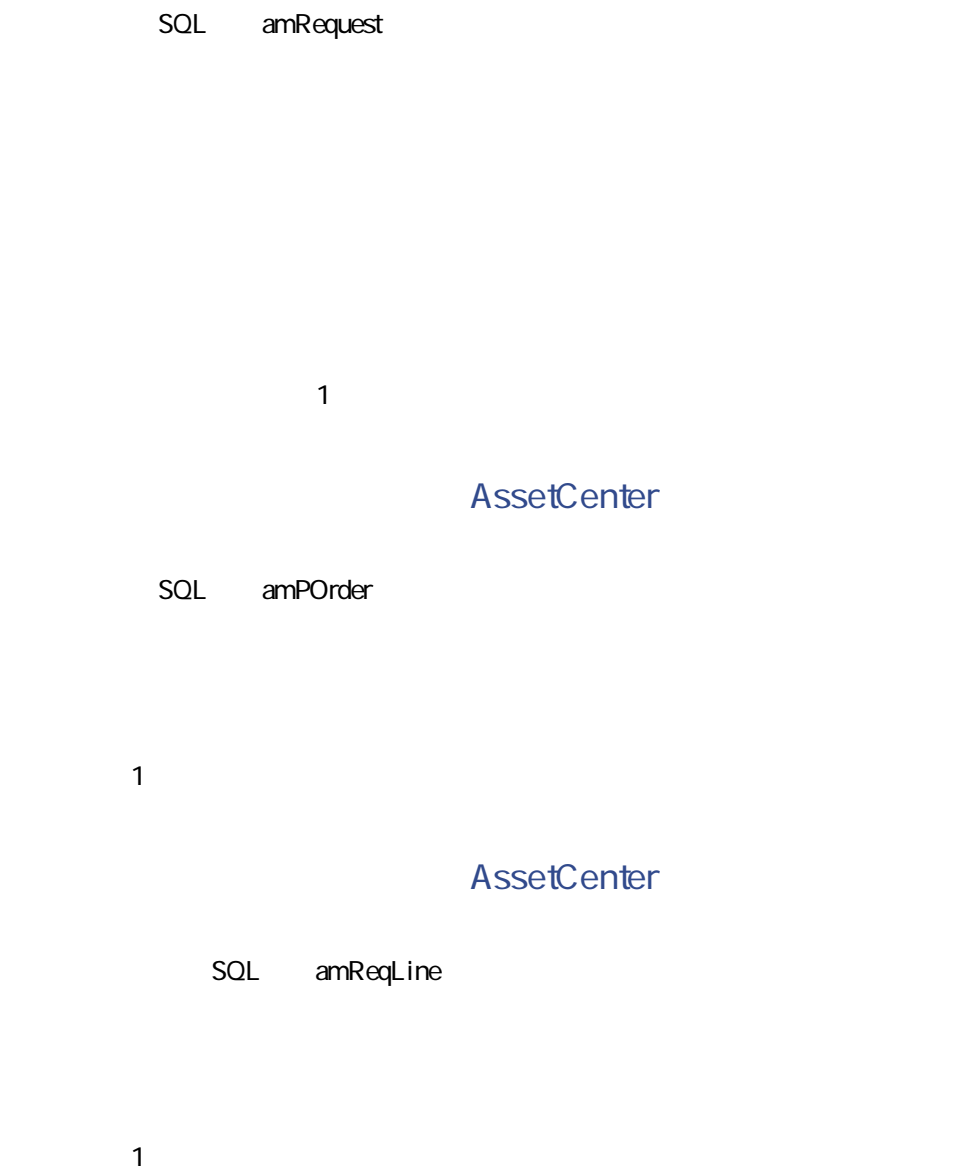

調達

**SQL** amPOrdLine

AssetCenter

**SQL** amRequest

**AssetCenter** 

**SQL** amRequest

**AssetCenter** 

 $SQL$  amRequest

# AssetCenter

#### $SQL$  amPOrder

- **«**  $\mathbb{R}$   $\mathbb{R}$   $\mathbb{R}$   $\mathbb{R}$   $\mathbb{R}$   $\mathbb{R}$   $\mathbb{R}$   $\mathbb{R}$   $\mathbb{R}$   $\mathbb{R}$   $\mathbb{R}$   $\mathbb{R}$   $\mathbb{R}$   $\mathbb{R}$   $\mathbb{R}$   $\mathbb{R}$   $\mathbb{R}$   $\mathbb{R}$   $\mathbb{R}$   $\mathbb{$
- 作業指示
- $\bullet$   $\rightarrow$   $\bullet$
- $\bullet$   $\bullet$   $\bullet$
- ケーブル

seMgtConstraint

の属性を基にするモデルに影響が及びます。例えば、**[管理条件]**(SQL名:

# • **• «**  $\mathbb{R}$  -  $\mathbb{R}$  -  $\mathbb{$

- **[資産]**テーブル • **[コンピュータ]**テーブル
- **[電話機]**テーブル
- **[インストール済ソフトウェア]**テーブル
- **[作業指示]**テーブル
- **[契約]**テーブル
- **[研修]**テーブル

Laserjet 8000DN

調達

- **[資産]**テーブル
- **[コンピュータ]**テーブル
- **[電話機]**テーブル

• **[ケーブル]**テーブル

• **[インストール済ソフトウェア]**テーブル

 $\overline{2}$ 

SQL seMgtConstraint

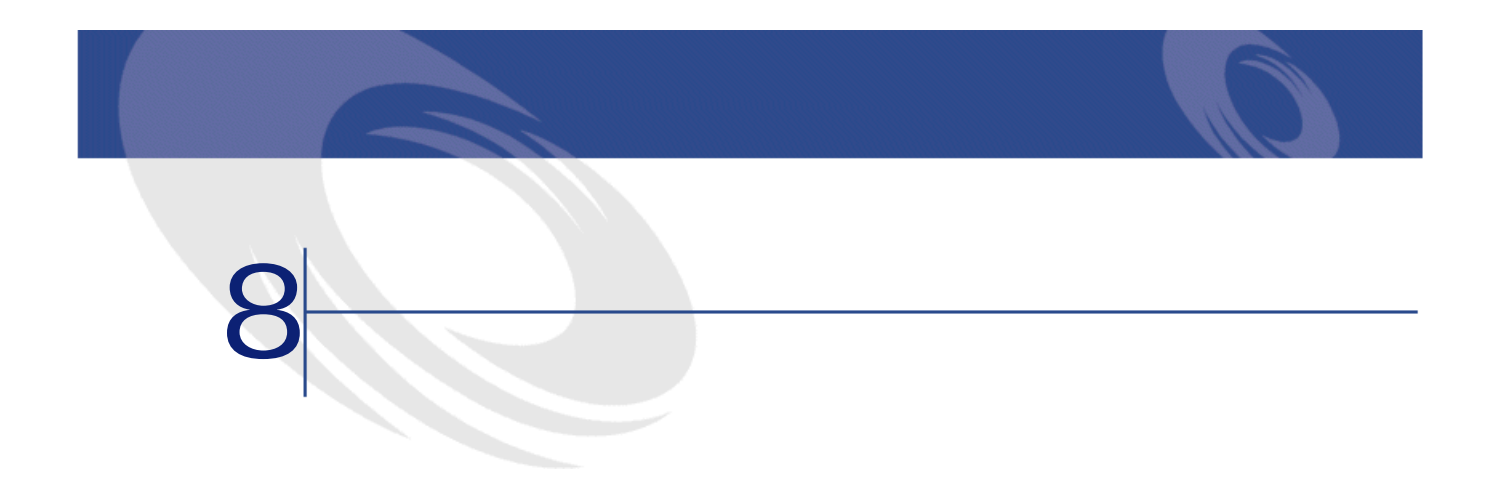

**8.1.**  $\qquad \qquad \qquad$ 

**SQL名)**

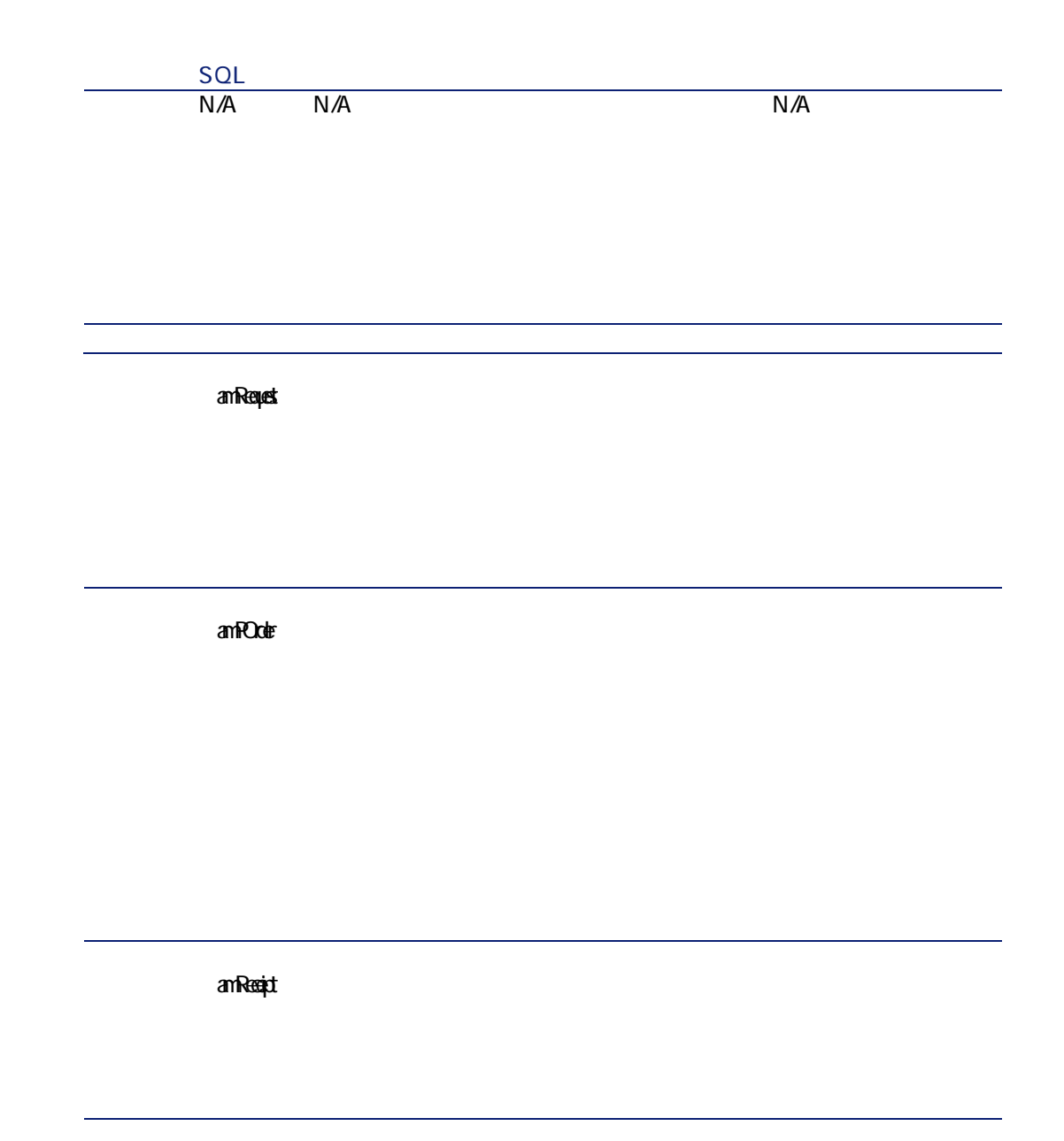
**SQL名)** amhoice (amAction)  $\langle$  $\rightarrow$  $N/A$  $N/A$ am**iterized** is anCounter anCalcHeld

AssetCenter  $4.1.0 - 173$ 

- 「コンピュー」

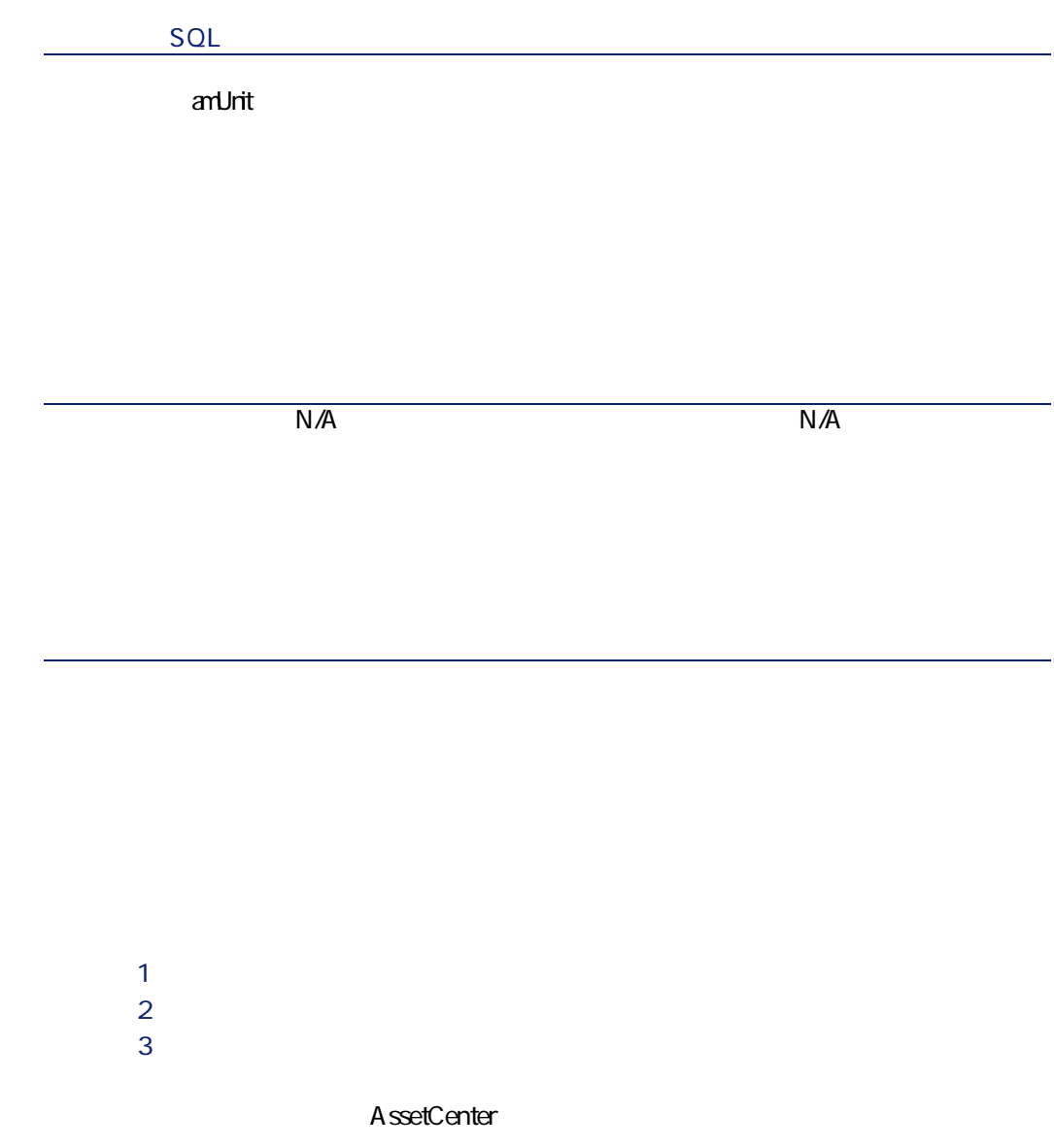

調達

1 **[編集/オプション]**メニューを選択します。

**2** *l* 

#### **AssetCenter**

**表 8.2. テーブル(調達)- 一覧**

**テーブル名 テーブルのSQL テーブルにアク**

amPOrder

amPOrdLine

amInvoice

amInvoiceLine

amPCard N/A

 $SOL$ 

AssetCenter AssetCenter  $\Omega$ ,我们也不能在这里的时候,我们也不能在这里的时候,我们也不能会在这里的时候,我们也不能会在这里的时候,我们也不能会在这里的时候,我们也不能会在这里的时候,我们也

 $N/A$ 

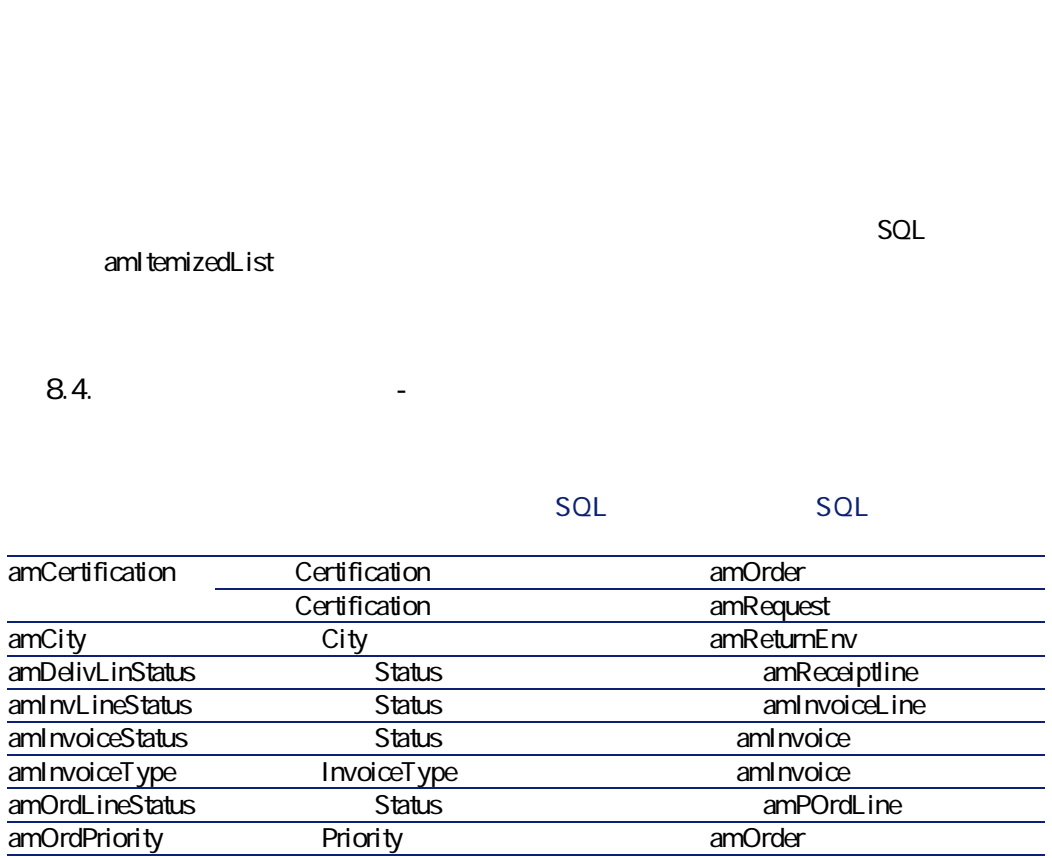

**Figure SQL (テーブル名とSQL名)** amProduct
amProduct
entity
am/odel
amModel
amModel
amModel
amModel
amModel
amModel
amModel
amModel
amModel
amModel
amModel
amModel
amModel
amModel
amModel
amModel
amModel
amModel
amModel
amModel
amModel
amModel
amModel
amM amCatRef amProdClassCode

**表 8.3. テーブル間の依存関係(調達)-** 

AssetCenter  $4.1.0 - 177$ 

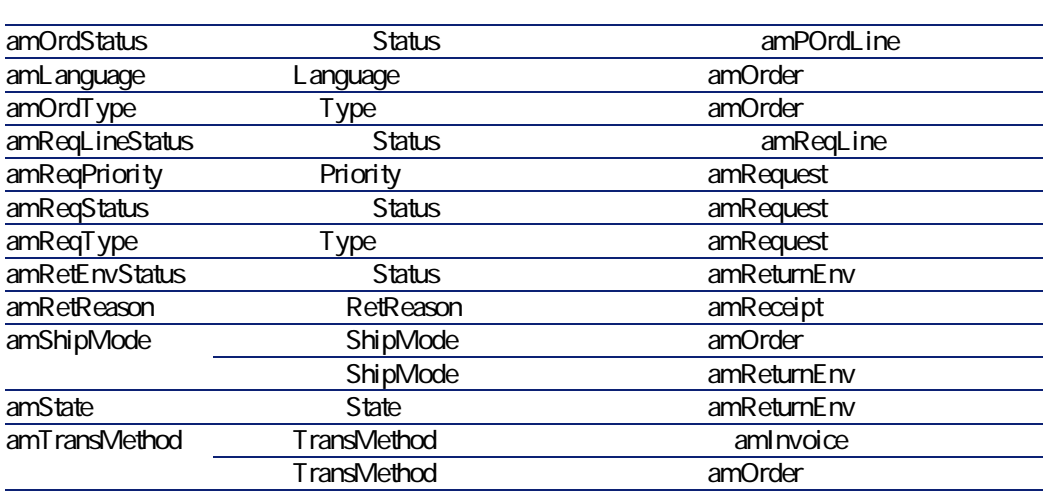

SQL

AssetCenter

 $SQL$ 

amCalcField

 $SQL$ 

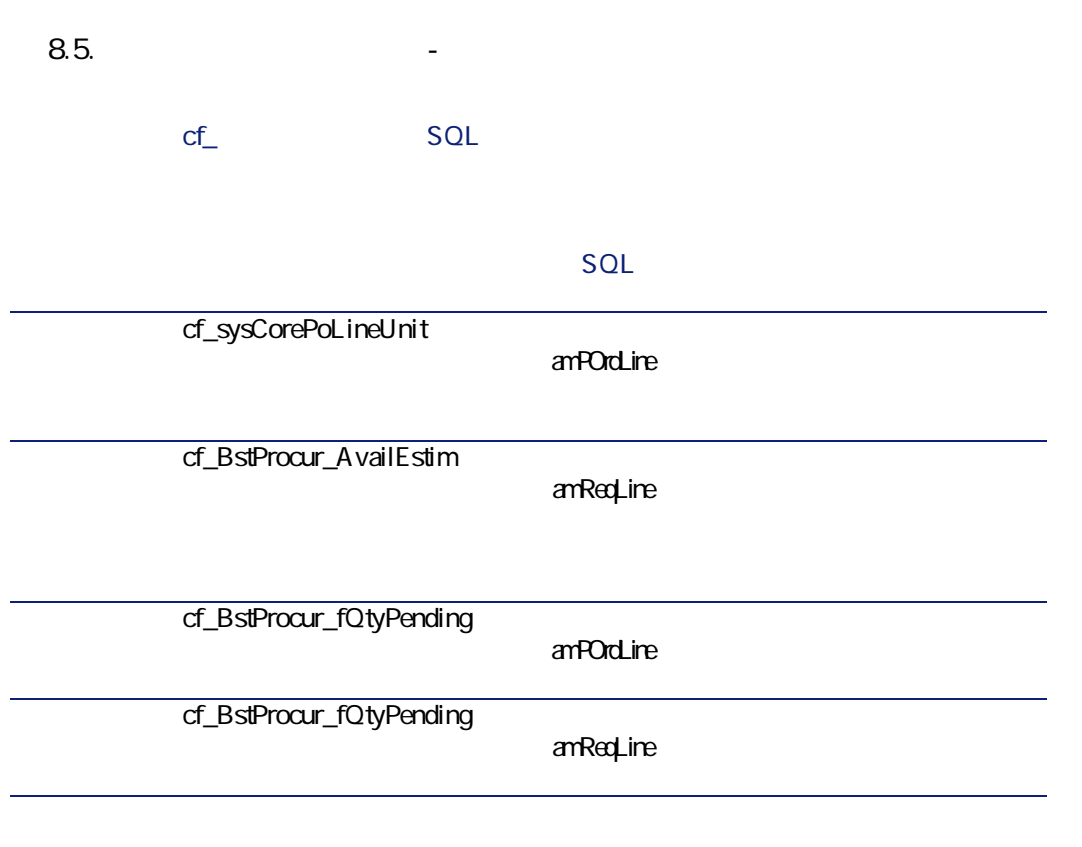

スクリプトの詳細に関しては、マニュアル**『AssetCenterの高度な使い方』 「ス**

APIの使用に関する情報は、マニュアル**『プログラマーズリファレンス』**を参照

 $SQL$  amCounter

- エンジャンプ エンジャン エンジャン エンジャン アイアンド しゅうしゅう かいしゅう アイアンド しゅうしゅう しゅうしょう

# **表 8.6. カウンタ(調達)- 一覧**

### **カウンタのSQL名 カウンタを使用するテーブ**

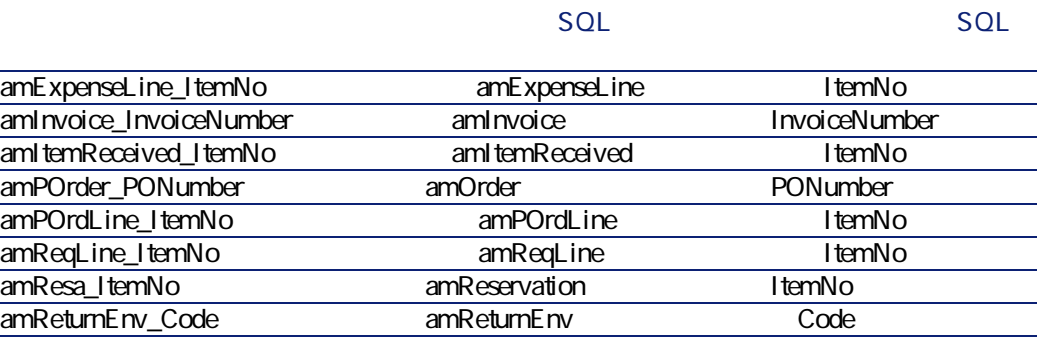

amAction

 $\mathbf 1$ 

- **SQL** Domain
- **SQL** Domain

 $SQL$ 

**8.7.** The contract of the contract of the contract of the contract of the contract of the contract of the contract of the contract of the contract of the contract of the contract of the contract of the contract of the con

# **アクションのSQL名 アクショ**

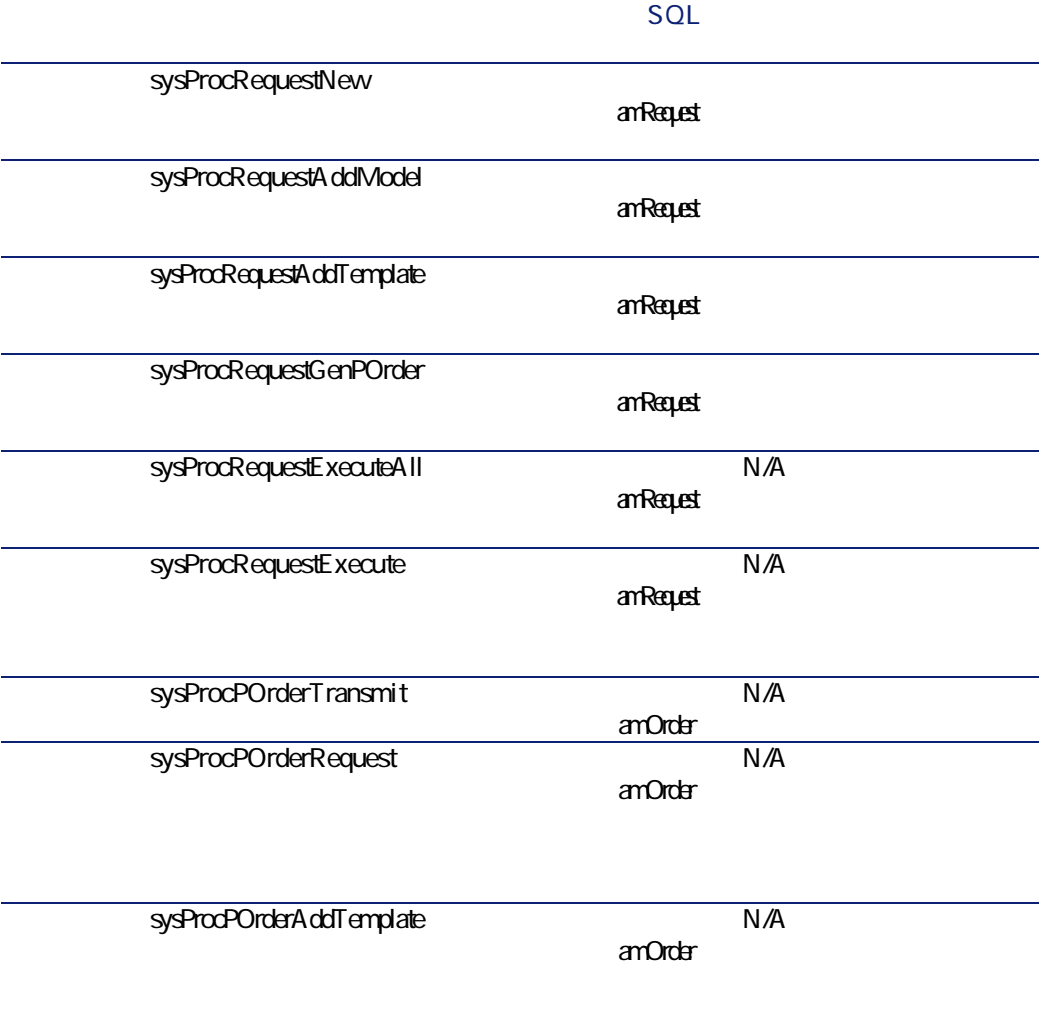

調達

**アクションのSQL名 アクショ ルのSQL** sysProcPOrderExec (amOrder)  $N/A$ sysProcPOrderReceipt sysProcReceiptAdd an Receipt N/A sysProcReceiptReturn amReceipt sysProcReceiptInvoice an Receipt sysProcInvoiceCredit aninoice  $N/A$ **AssetCenter AssetCenter** APIの使用に関する情報は、マニュアル**『プログラマーズリファレンス』**を参照 **AssetCenter** 

# **AssetCenter Server**

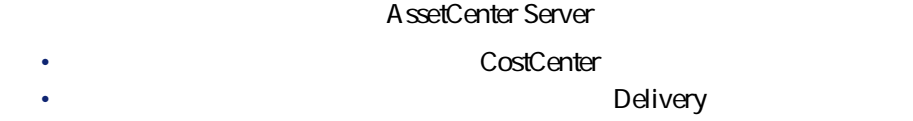

#### • Stock

**AssetCenter Server AssetCenter Server** 

#### AssetCenter

- **AssetCenter**
- **専門分野データ**:必要に応じて、実際のデータベースに挿入するデータ
- **AssetCenter**

• **[アクション]**テーブル

AssetCenter

#### AssetCenter Database Administrator

• **[レポート]**テーブル

**AssetCenter** 

#### AssetCenter Database Administrator

AssetCenter

AssetCenter  $4.1.0 - 83$ 

AssetCenter Database Administrator

AssetCenter

「Crystal Reports」ということになります。<br>この章は、「レポート作成プログラムの<sub>解</sub>体を<sub>の確実</sub>を行うことになります。」ということには、「レポートの確実を行くとしている。」 **Crystal Reports** 

**Crystal** 

**AssetCenter Crystal Repports** 

**AssetCenter** 

AssetCenter

• 自動処理機能 • Kentucky Karl State **/** AssetCenter

• **A** SQL mCost • **SQL** lQty  $SQL$  pTaxRate SQL pDiscount • **SQL** pDiscount
and
<sub>SQL</sub> mPrice • 依頼明細の詳細画面/**[購入]**タブページの**[単価]**フィールドには、発注 注意:  $1$ つい $1$ AssetCenter RetVal = [Model.DefCatRef.mPrice] • 依頼、見積/発注、および請求書の各詳細画面に表示される**[トラッキン** • 依頼から見積を作成する場合は、依頼と依頼明細の一部のデータが対応する 見積の詳細と明細に継承されます。例えば、**[目的]**(SQL名:  $\text{ReqPurpose}$  SQL Location SQL IQty

• 同様に、発注と発注明細は、元になる依頼と依頼明細の情報を継承します。

AssetCenter

AssetCenter  $4.1.0 - 185$ 

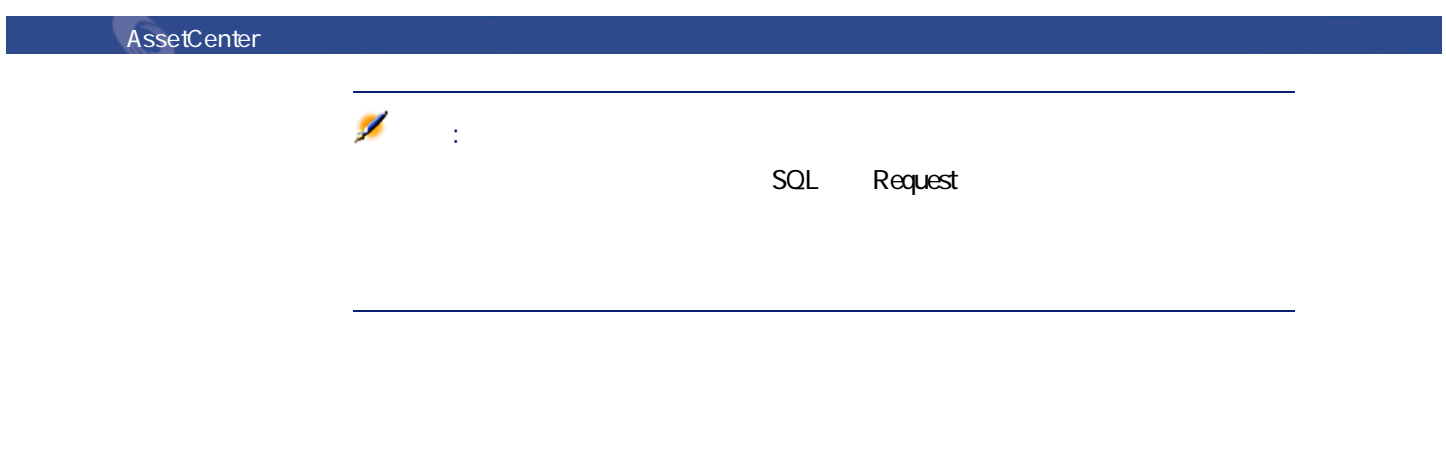

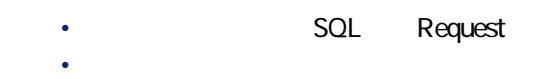

- $\bullet$   $\bullet$   $\bullet$   $\bullet$
- 
- **API(調達)** AssetCenter API
	- $API$ • 資産を返却する。
	- **Final and an analysis and an analysis and an analysis and an analysis and an analysis and an**  $\ddot{\phantom{a}}$ 
		- 調達モジュールに関連するAPIの一覧および説明については、マニュアル**『プロ**

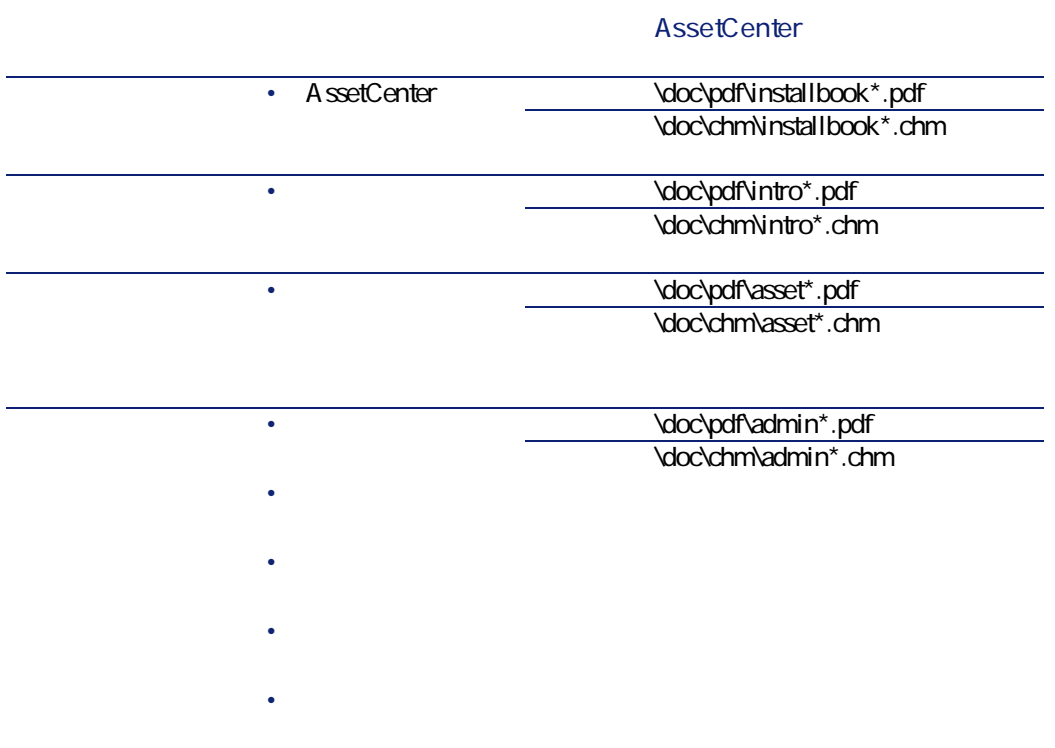

**表 8.8. その他のマニュアル(調達)- 一覧**

AssetCenter 4.1.0 - 487

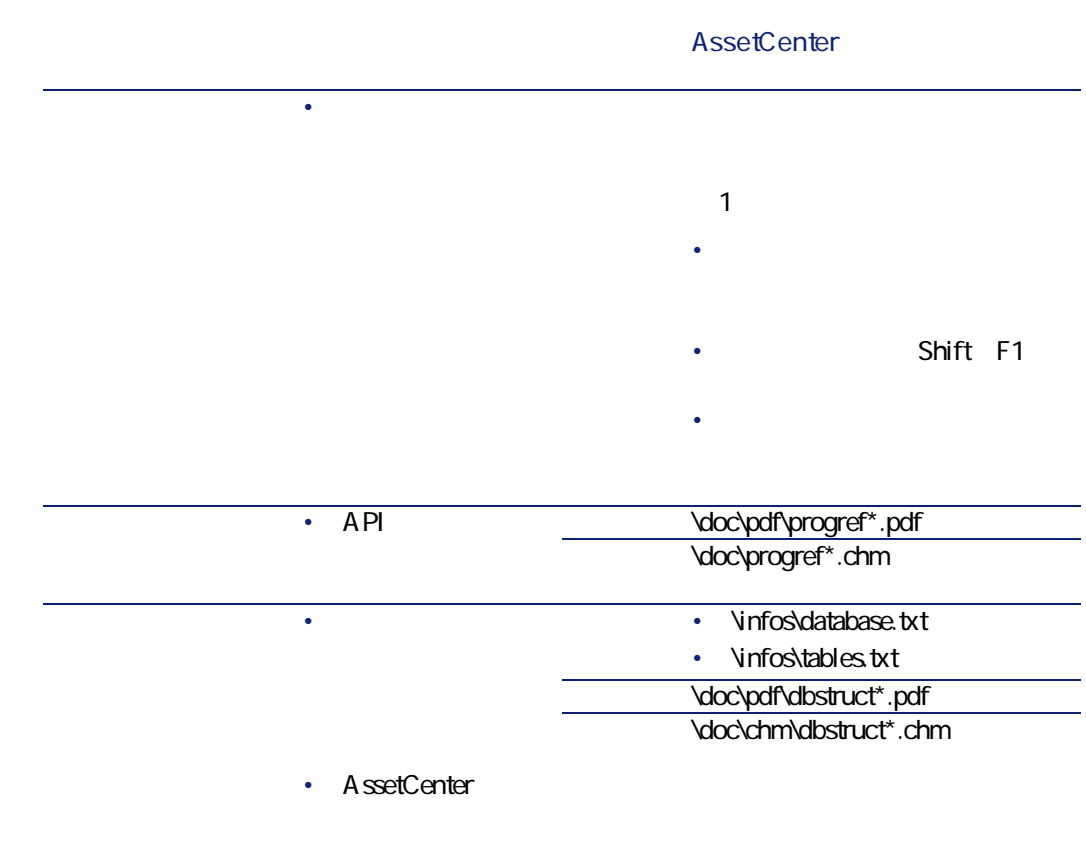

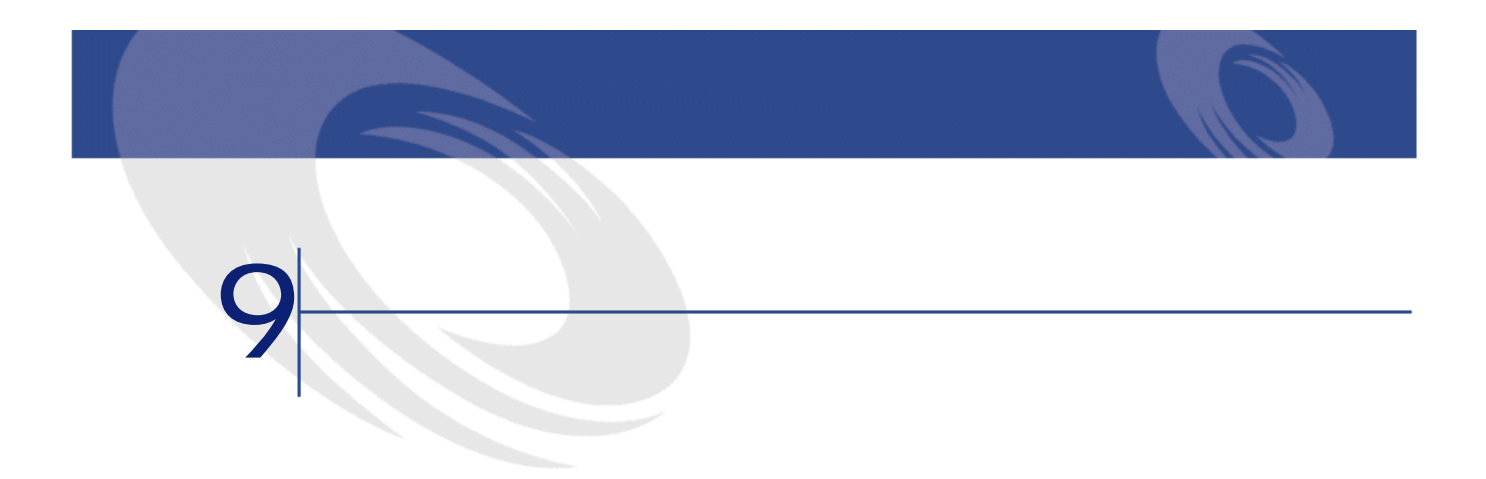

 $\bullet$  –  $\bullet$  –  $\bullet$ 

- テンプレート
- 明細
- 
- トラッキング
- 配賦
- **Product Strategie**
- 交換

- $\bullet$   $\bullet$   $\bullet$
- 配賦 • **Product Strategie**
- $\bullet$
- $\bullet$   $\bullet$   $\bullet$
- $\bullet$

• 依頼明細が資産に関連する契約を使用する場合、**[契約の使用]**チェック

• 依頼明細が資産を作成するために使われる場合は、**[即時割当]**チェック

### 調達

- $\bullet$  =  $\bullet$  +  $\bullet$
- Production of the state
- $\bullet$   $\bullet$   $\bullet$
- 承認待ち
- 承認済
- $\bullet$   $\bullet$   $\bullet$   $\bullet$
- 発注済
- サプライヤ側で受注確認済み  $\bullet$  +  $\bullet$  +  $\bullet$
- クローズド
- キャンセル

- $\bullet$   $\bullet$   $\bullet$
- $\bullet$
- トラッキング
- 配賦
- **Product Strategie** • 発注情報
- 

• **• Production and the Second Contract of the Second** 

- 契約情報 • **\* We will also the set of the set of the set of the set of the set of the set of the set of the set of the set of the set of the set of the set of the set of the set of the set of the set of the set of the set of the se**
- Contractor in the contractor
	- **Production control**
- 
- - -
		- $\bullet$ • 関連付けられているカタログリファレンス(計算されたリファレンスもしく
		- Secondary Secondary Secondary Secondary Secondary Secondary Secondary Secondary Secondary Secondary Secondary
	- ステータス<br>• ステータス
	- - <sub>The S</sub>tate of The State of The
		- 使用する支払用カード
	-
	- **And the set of the set of the set of the set of the set of the set of the set of the set of the set of the set of the set of the set of the set of the set of the set of the set of the set of the set of the set of the** • 発注明細を管理する契約
- - **Particular and American**  $\bullet$

94 AssetCenter 4.1.0 -

• コストセンタ

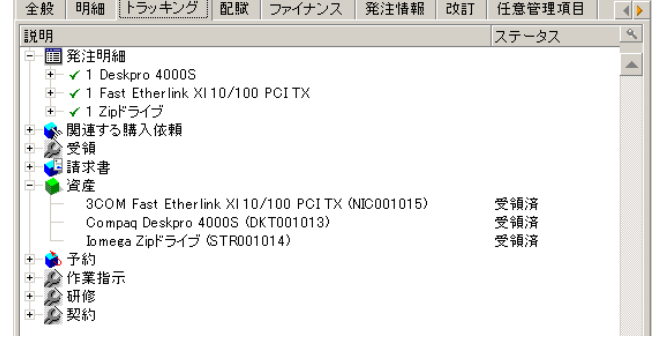

**表 9.1. トラッキングアイコン(調達)- 一覧**

| s           |  |
|-------------|--|
| ۰           |  |
| ۰           |  |
| $\sqrt{3}5$ |  |
| 9.5         |  |
| 8           |  |
|             |  |

調達

- $\bullet$
- トラッキング

 $\overline{\mathscr{L}}$ 

- $\bullet$
- $\bullet$

- $\bullet$
- 納品書
- $\bullet$
- Contractor in the contractor

• **SQL** ILineNumber

- SQL fQty
- SQL CatalogRef
- SQL pProgress

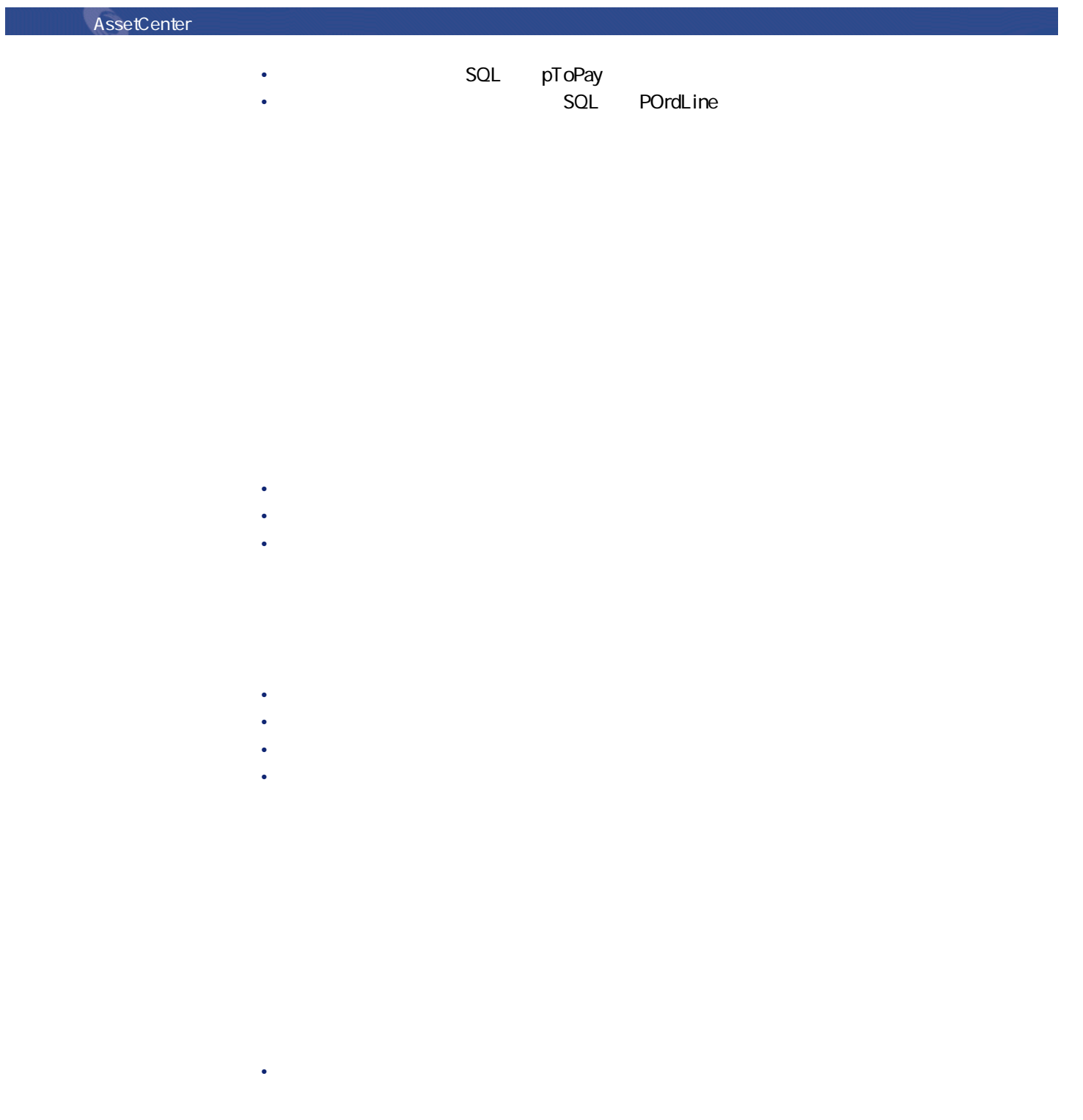

調達

• **• The state of the state of the state** • **• "** 

• **• First Strategie** 

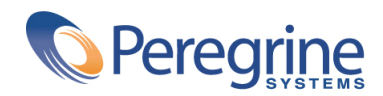

May 8, 2002